# **Dell P2219H/P2319H/P2419H/P2719H** Panduan Pengguna

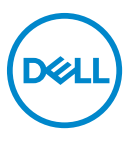

**Model: P2219H/P2319H/P2419H/P2719H Peraturan model: P2219Hb/P2319Ht/P2319Hc/P2419Hb/P2419Hc/P2719Ht**

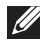

**CATATAN: CATATAN menunjukkan informasi penting yang membantu Anda memaksimalkan penggunaan komputer.**

- **PERHATIAN: Suatu tanda PERHATIAN menunjukkan adanya kerusakan potensial pada perangkat keras atau hilangnya data jika petunjuk tidak diikuti.**
- **PERINGATAN: PERINGATAN menunjukkan potensi kerusakan properti, terluka atau kematian.**

**Hak cipta © 2018-2019 Dell Inc. atau anak perusahaannya dilindungi undang-undang. Hak cipta dilindungi undang-undang.** Dell, EMC, dan merek dagang lainnya adalah merek dagang Dell Inc. atau anak perusahaannya. Merek dagang lainnya mungkin adalah merek dagang masing-masing pemiliknya.

2019 - 11

# **Daftar Isi**

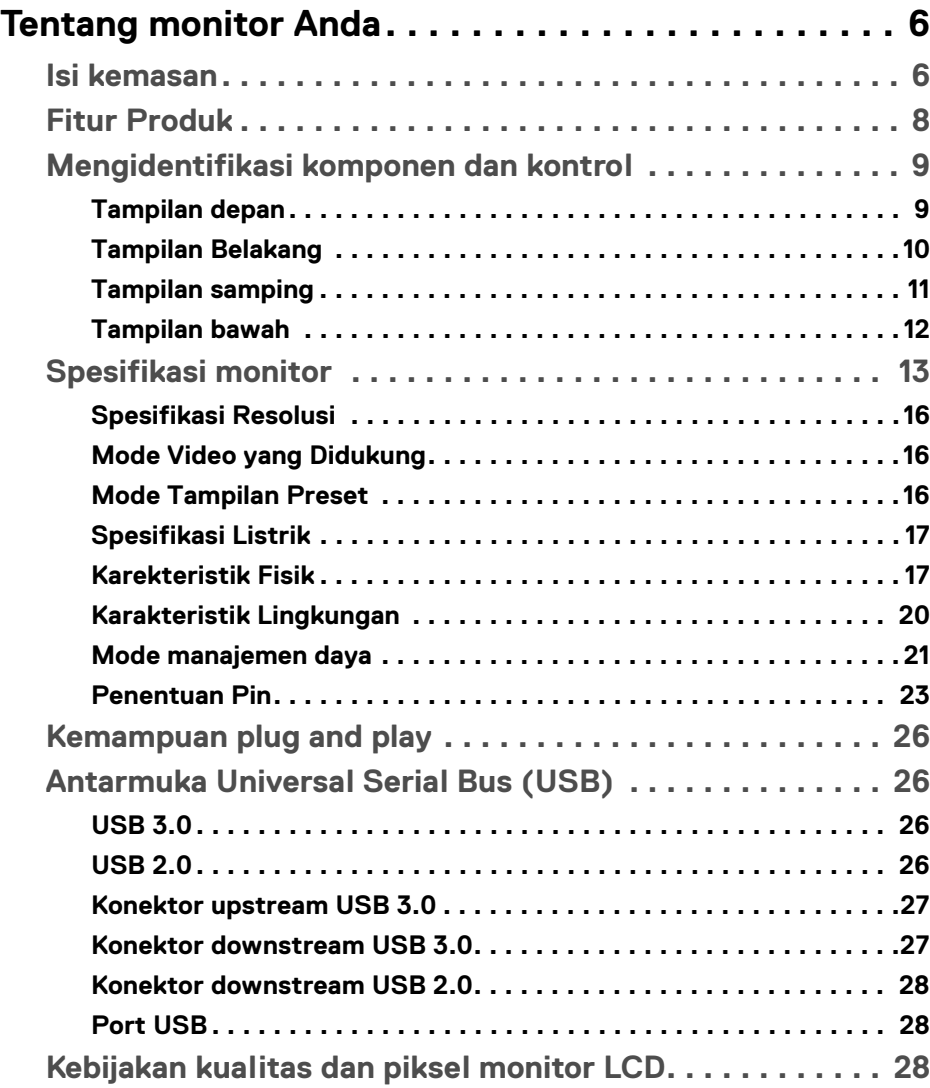

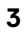

 $(\nabla)$ 

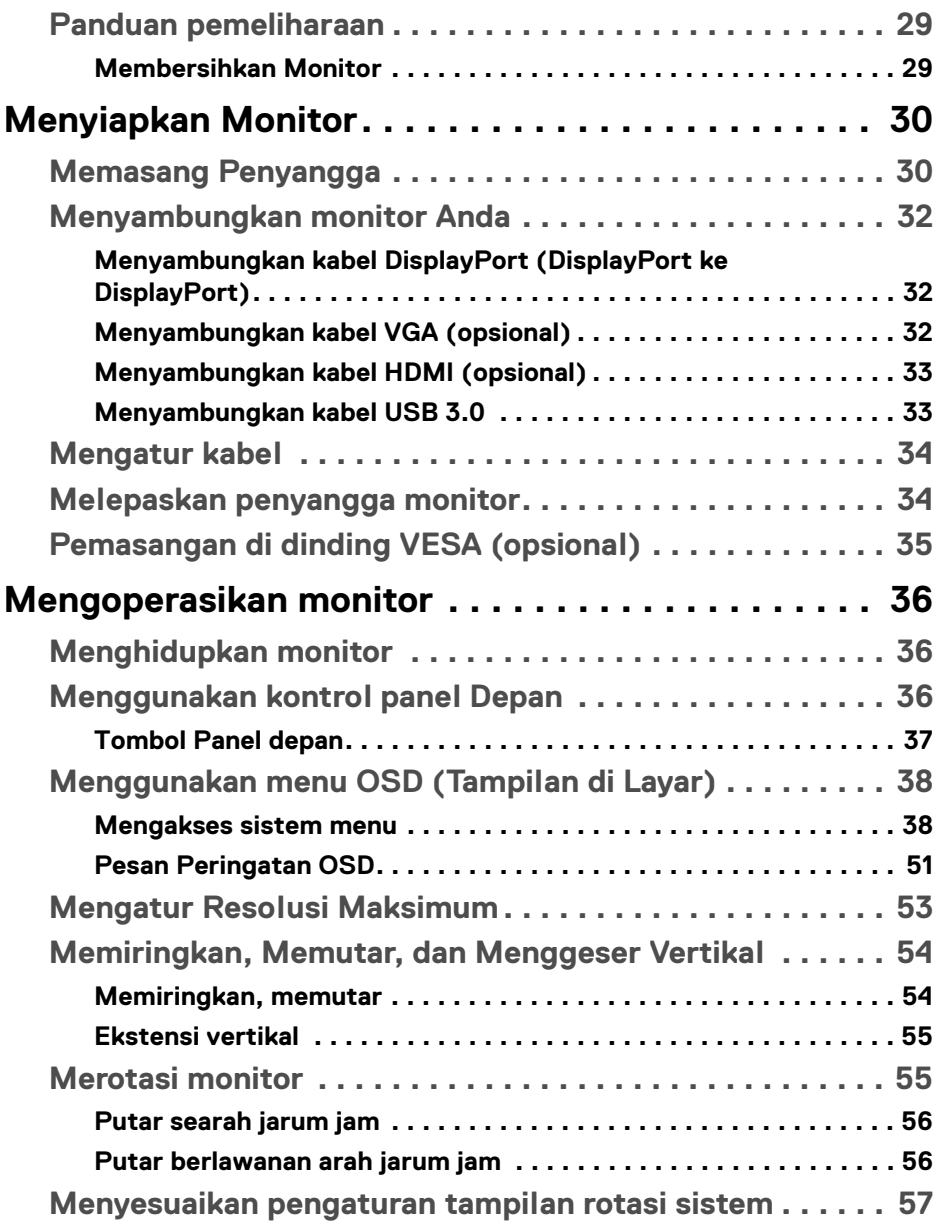

 $(DELL)$ 

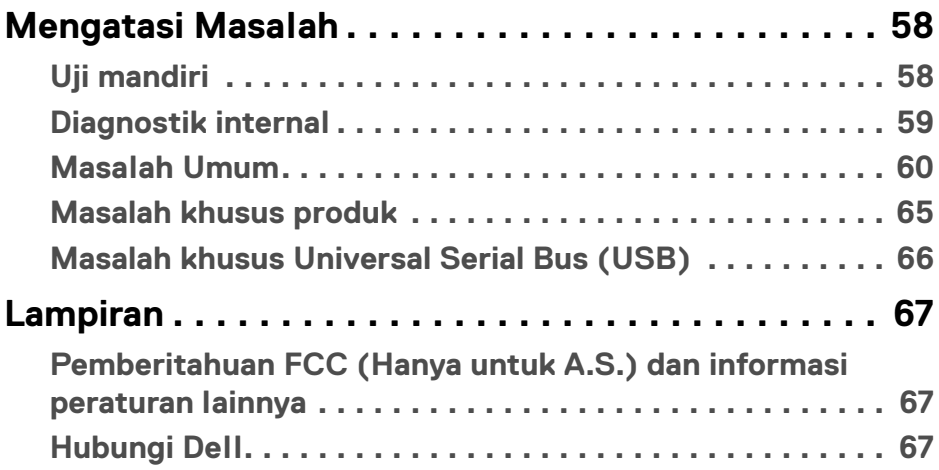

 $\left(\begin{smallmatrix} 0 & 0 \\ 0 & 0 \\ 0 & 0 \end{smallmatrix}\right)$ 

## <span id="page-5-0"></span>**Tentang monitor Anda**

### <span id="page-5-1"></span>**Isi kemasan**

Monitor Anda dilengkapi dengan komponen yang ditunjukkan di tabel di bawah ini. Jika ada komponen yang tidak ada, hubungi dukungan teknis Dell. Untuk informasi lebih lanjut, lihat [Hubungi Dell](#page-66-3).

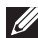

**CATATAN: Beberapa item bersifat opsional dan mungkin tidak disertakan dengan monitor ini. Beberapa fitur mungkin tidak tersedia di negara tertentu.**

**CATATAN: Jika memasang penyangga yang Anda beli dari sumber lain, ikuti petunjuk penyiapan yang disertakan dengan penyangga.** 

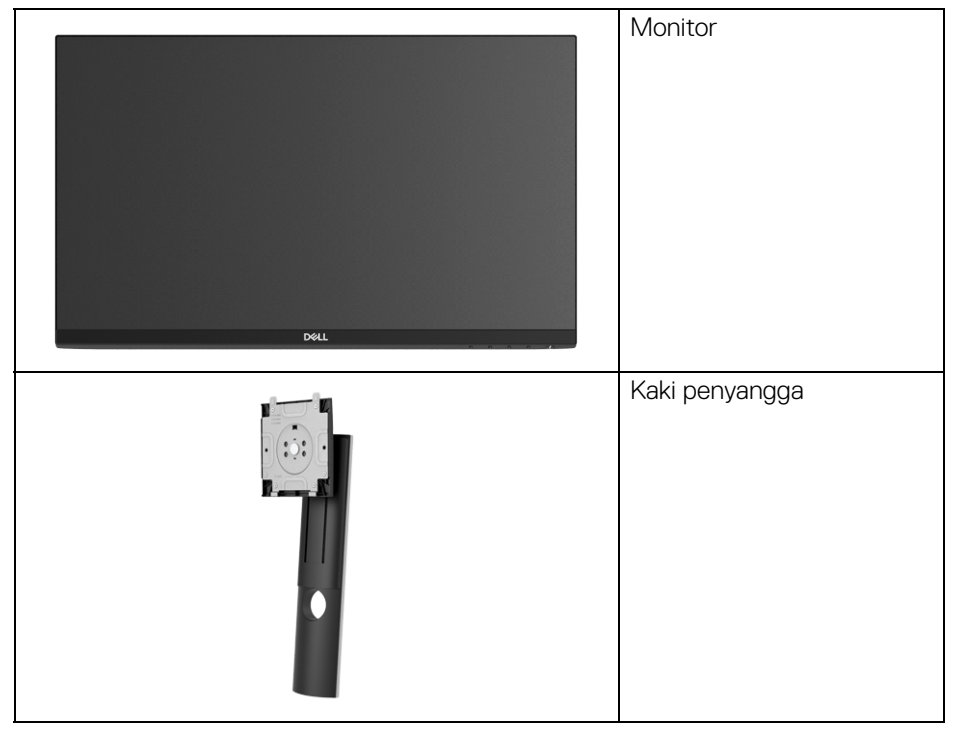

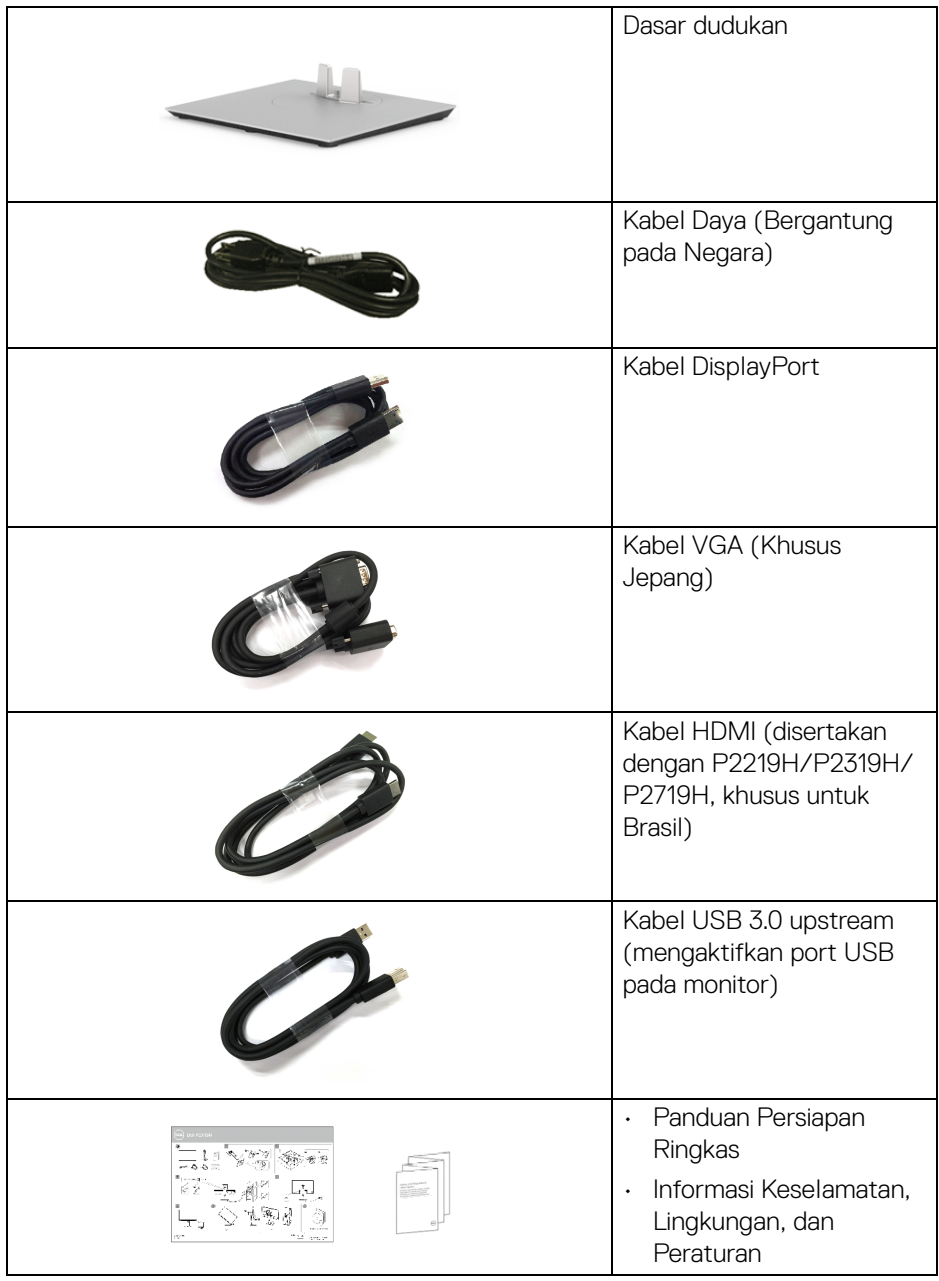

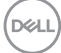

## <span id="page-7-0"></span>**Fitur Produk**

Layar panel datar **Dell P2219H/P2319H/P2419H/P2719H** memiliki matriks aktif, TFT (thin-film transistor), LCD (liquid crystal display) dan lampu latar LED. Fitur monitor mencakup:

- **P2219H**: area yang dapat dilihat 54,6 cm (21,5-inci) (diukur secara diagonal). Resolusi: Resolusi 1920 x 1080, lewat VGA, DisplayPort dan HDMI, dan dukungan layar penuh untuk resolusi yang lebih rendah.
- **P2319H**: area yang dapat dilihat 58,4 cm (23,0-inci) (diukur secara diagonal). Resolusi: Resolusi 1920 x 1080, lewat VGA, DisplayPort dan HDMI, dan dukungan layar penuh untuk resolusi yang lebih rendah.
- **P2419H**: area yang dapat dilihat 60,5 cm (23,8-inci) (diukur secara diagonal). Resolusi: Resolusi 1920 x 1080, lewat VGA, DisplayPort dan HDMI, dan dukungan layar penuh untuk resolusi yang lebih rendah.
- **P2719H**: area yang dapat dilihat 68,6 cm (27,0-inci) (diukur secara diagonal). Resolusi: Resolusi 1920 x 1080, lewat VGA, DisplayPort dan HDMI, dan dukungan layar penuh untuk resolusi yang lebih rendah.
- Tingkat warna 72% NTSC.
- Bisa dimiringkan ke atas/bawah, diputar sesuai ketinggian, serta dapat digeser naik turun.
- Penyangga yang dapat dilepas dan VESA™ (Video Electronics Standards Association) 100 mm untuk solusi pemasangan yang fleksibel.
- Konektivitas digital dengan DisplayPort dan HDMI.
- Dilengkapi dengan port upstream 1 USB dan port downstream 4 USB.
- Kemampuan plug and play jika didukung oleh sistem Anda.
- Pengaturan OSD (tampilan di layar) untuk memudahkan konfigurasi dan pengoptimalan layar.
- Slot kunci keamanan.
- Kunci penyangga.
- 0,3 W daya siaga bila dalam mode istirahat.
- Optimalkan kenyamanan mata dengan layar bebas kedip.

**PERINGATAN: Kemungkinan efek jangka panjang emisi cahaya biru dari monitor dapat menyebabkan kerusakan pada mata, termasuk kelelahan mata, ketegangan mata digital, dan sebagainya. Fitur ComfortView dirancang untuk mengurangi jumlah cahaya biru yang dipancarkan dari monitor guna mengoptimalkan kenyamanan mata.**

DØLI

## <span id="page-8-0"></span>**Mengidentifikasi komponen dan kontrol**

#### <span id="page-8-1"></span>**Tampilan depan**

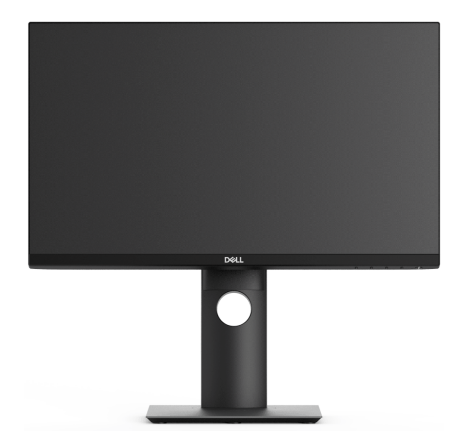

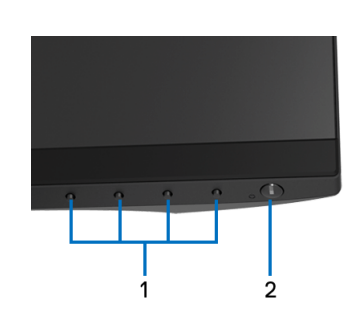

#### **Kontrol panel depan**

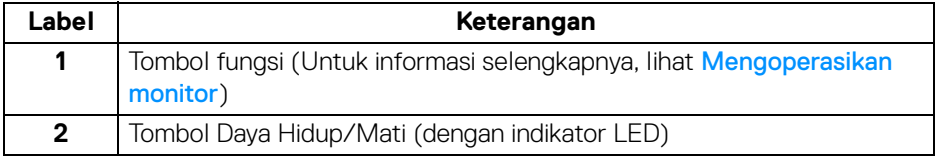

DELL

#### <span id="page-9-0"></span>**Tampilan Belakang**

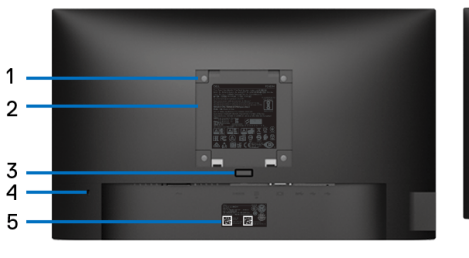

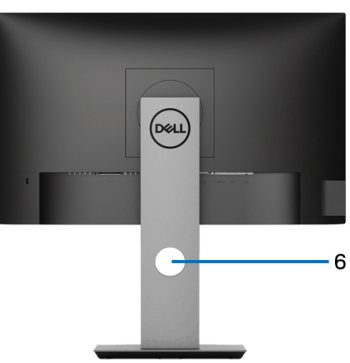

#### **Tampilan belakang dengan penyangga monitor**

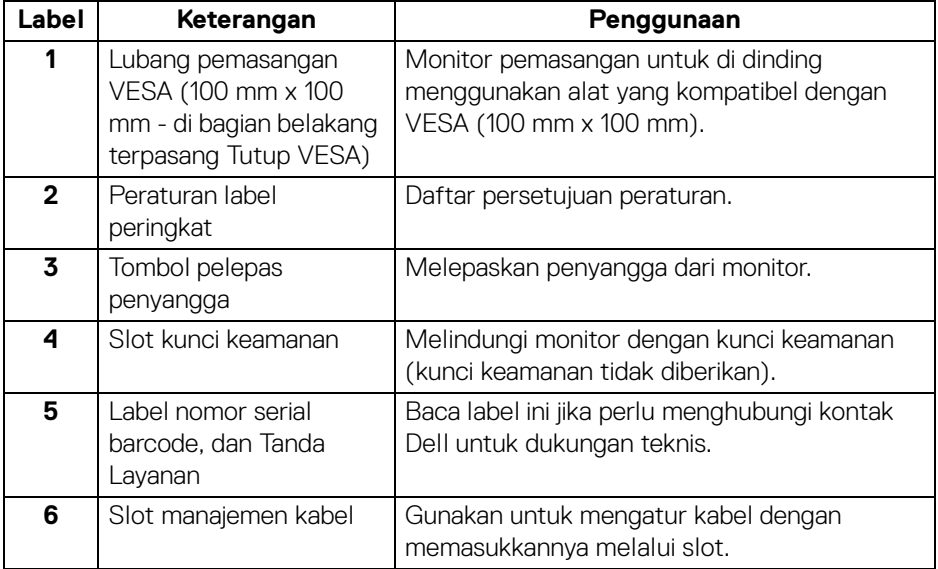

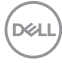

#### <span id="page-10-0"></span>**Tampilan samping**

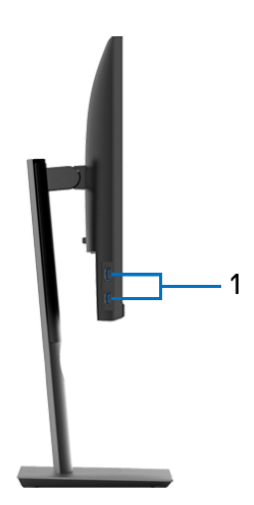

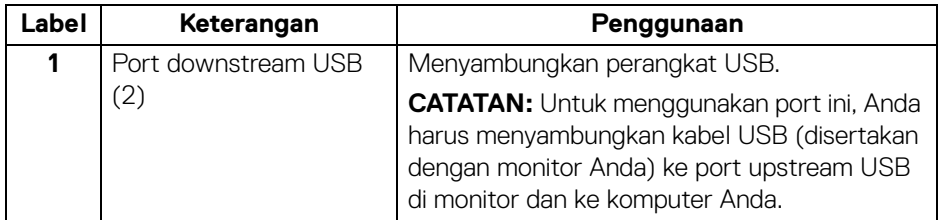

(dell

#### <span id="page-11-1"></span><span id="page-11-0"></span>**Tampilan bawah**

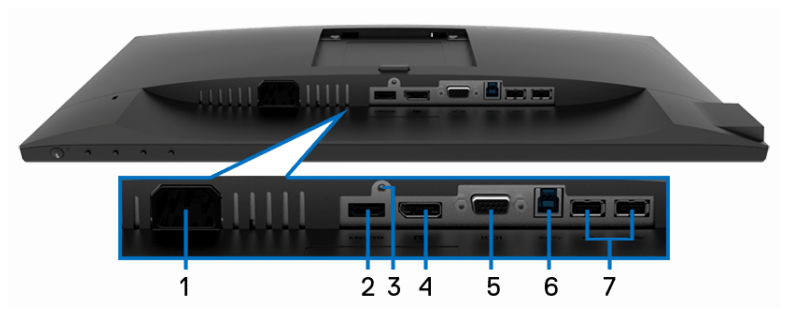

#### **Tampilan bawah tanpa penyangga monitor**

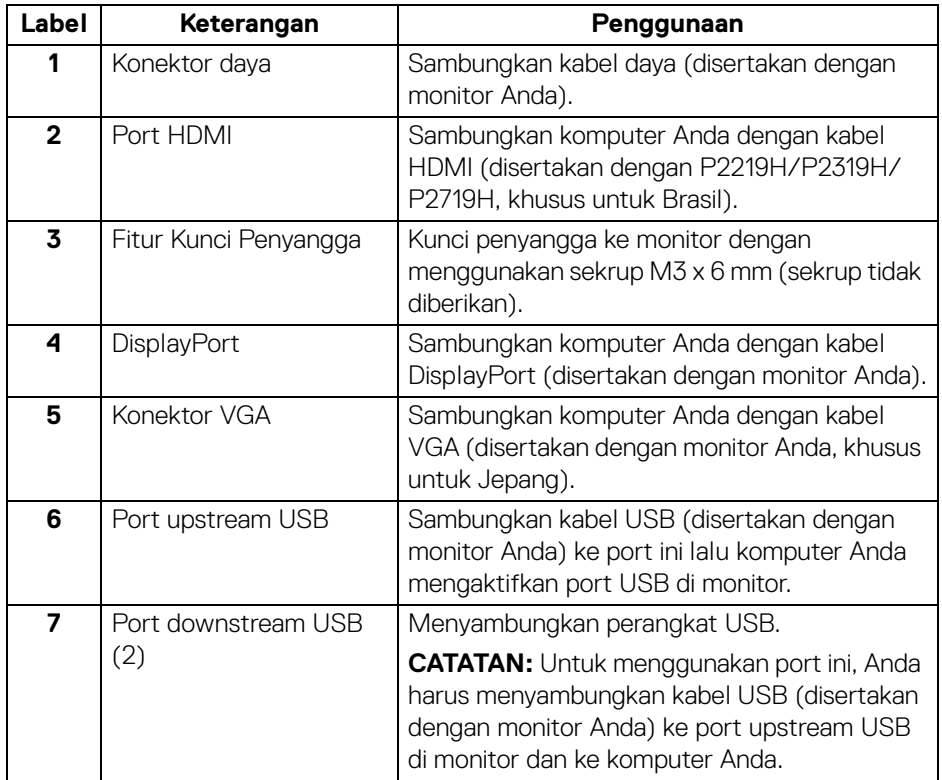

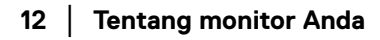

(dell

## <span id="page-12-1"></span><span id="page-12-0"></span>**Spesifikasi monitor**

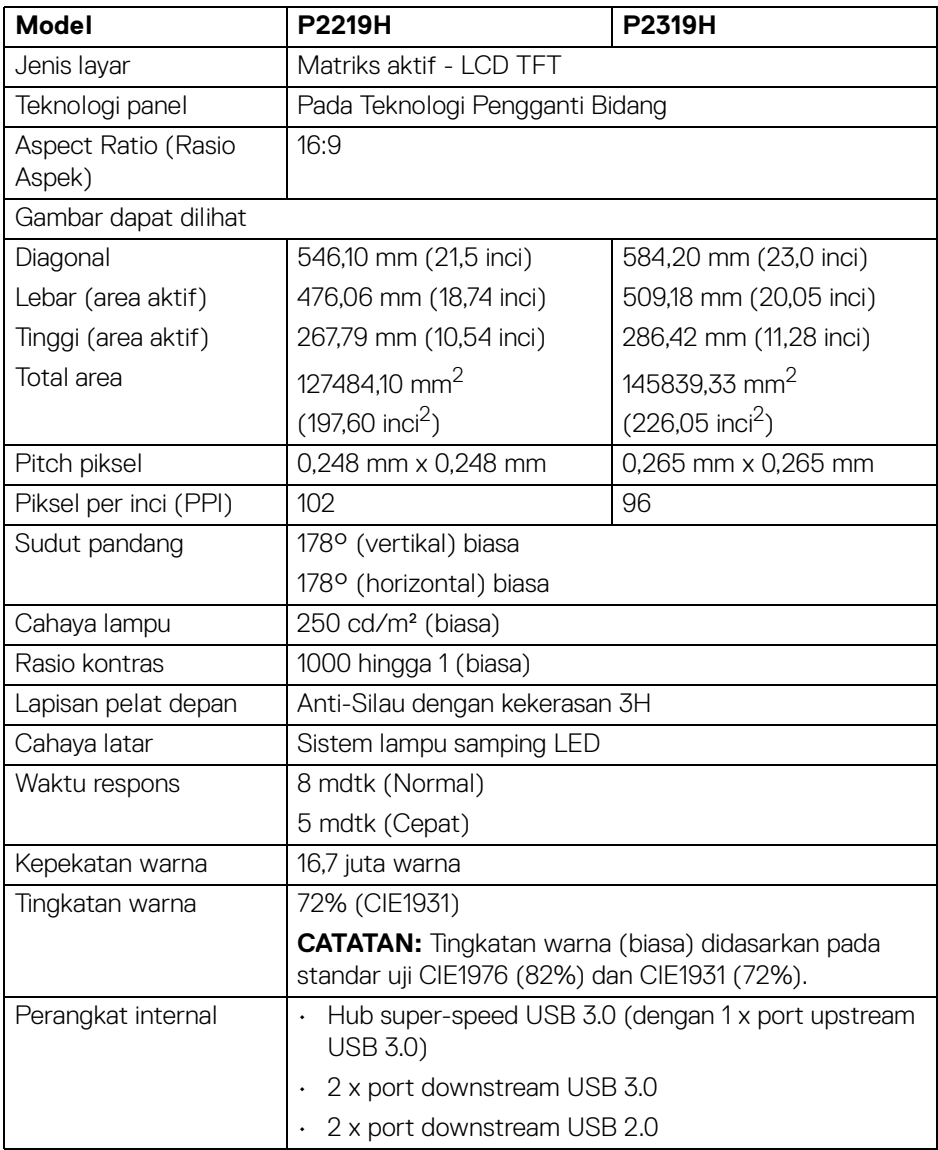

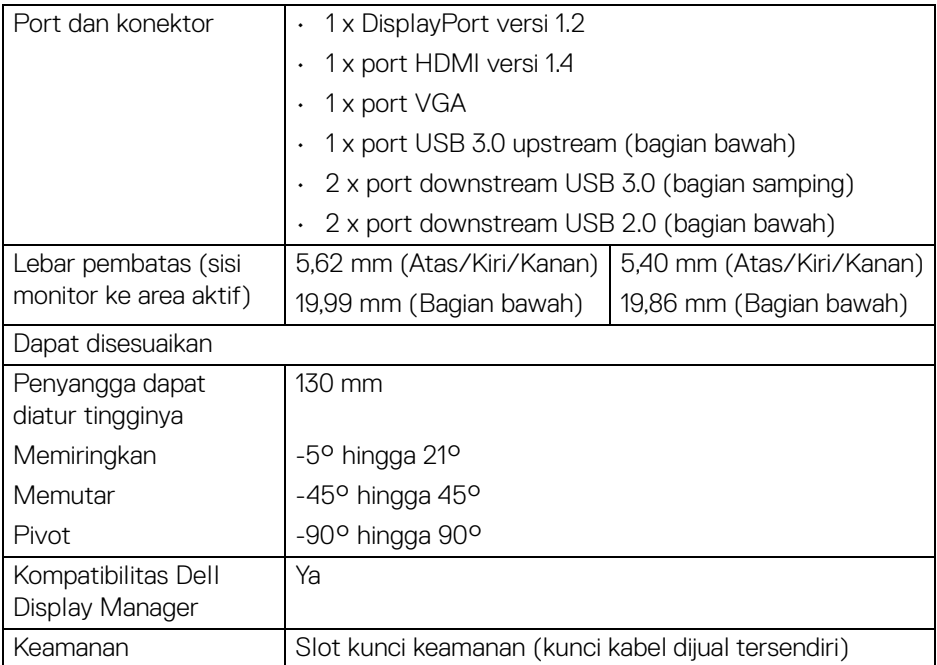

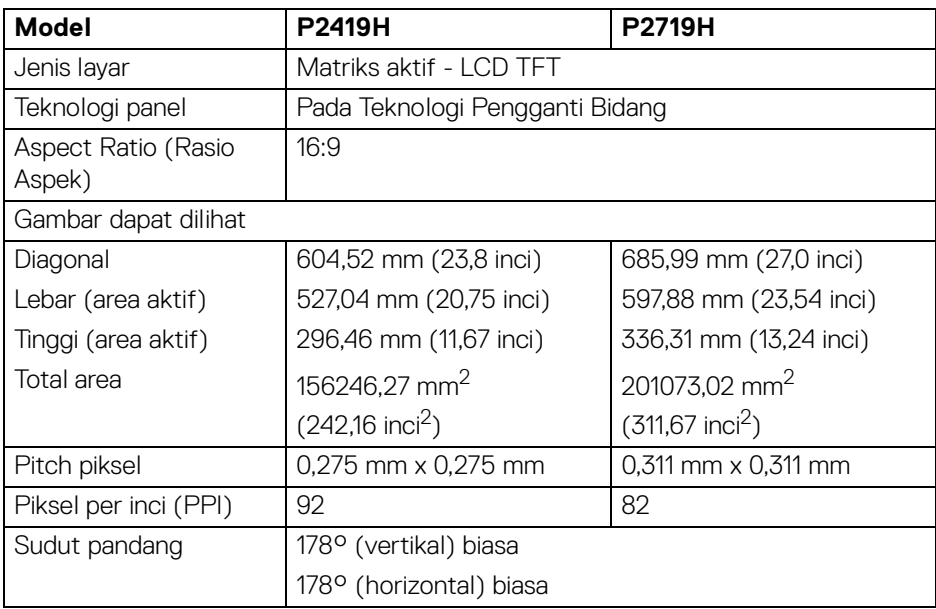

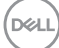

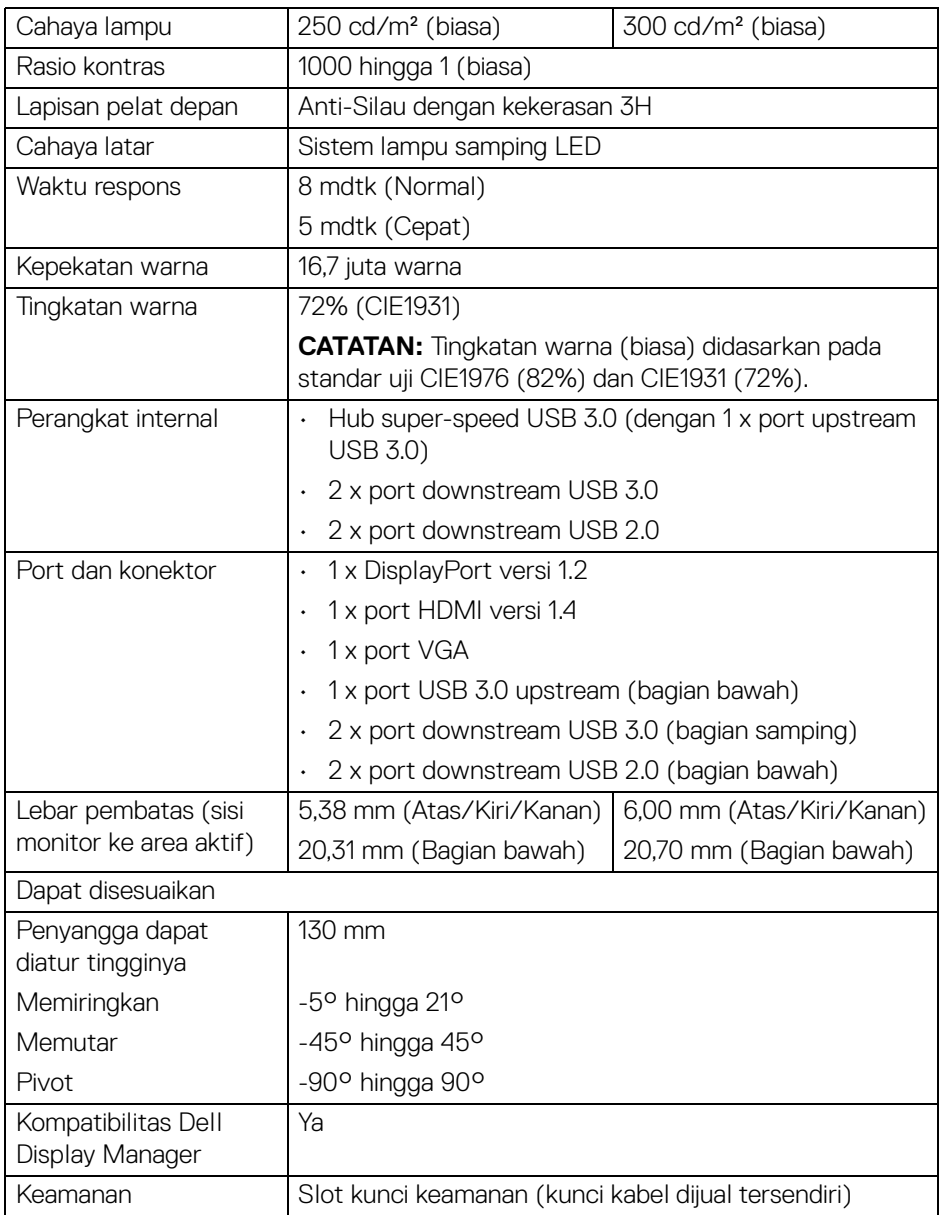

 $($ DELL $)$ 

#### <span id="page-15-0"></span>**Spesifikasi Resolusi**

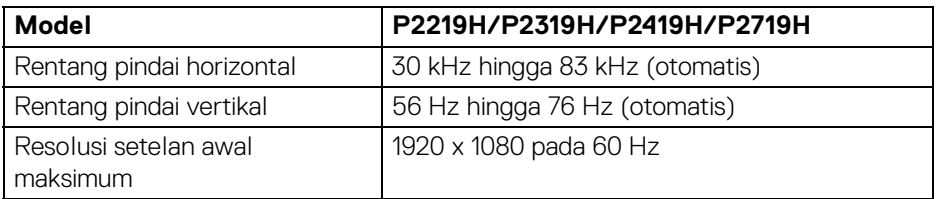

#### <span id="page-15-1"></span>**Mode Video yang Didukung**

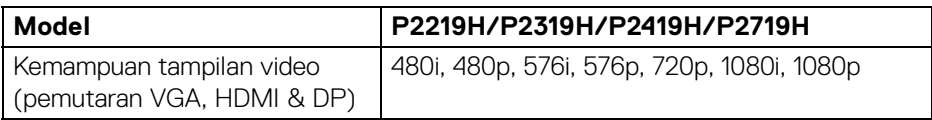

#### <span id="page-15-2"></span>**Mode Tampilan Preset**

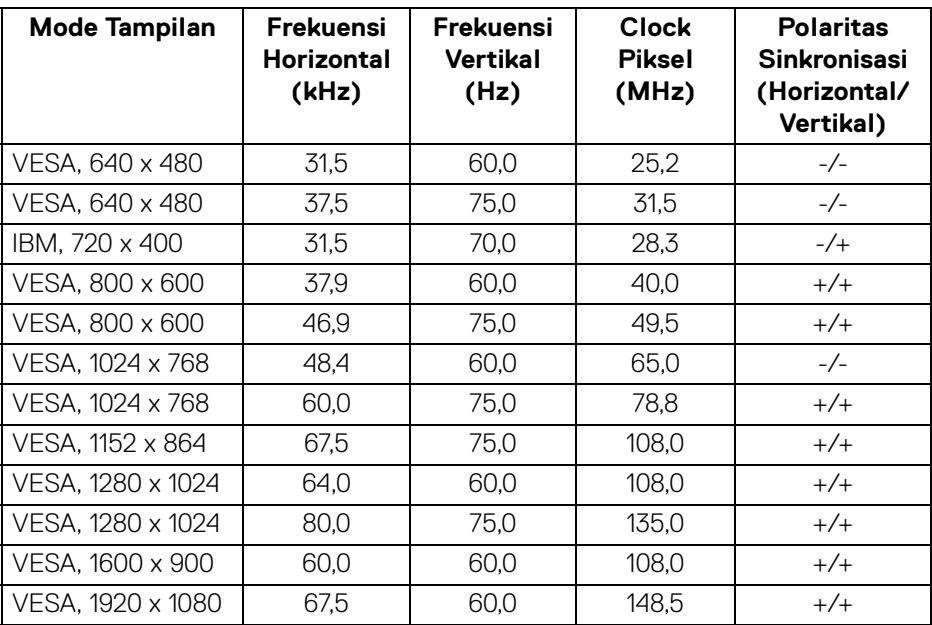

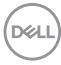

#### <span id="page-16-0"></span>**Spesifikasi Listrik**

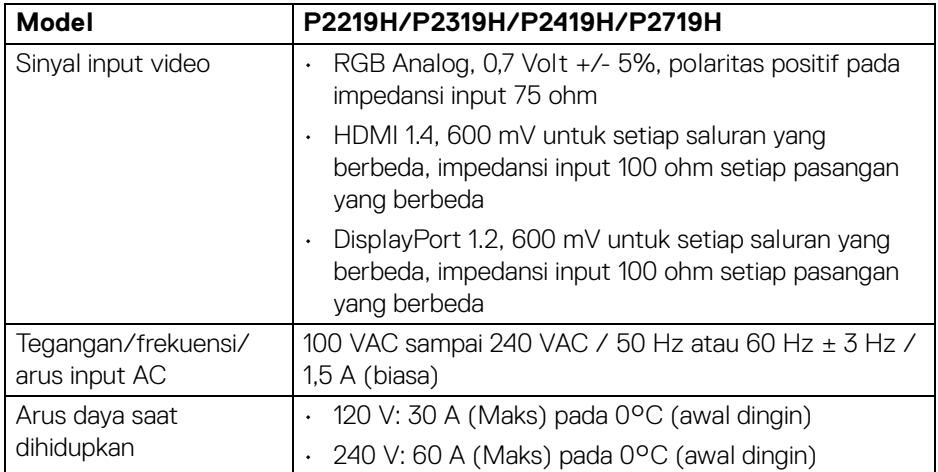

### <span id="page-16-1"></span>**Karekteristik Fisik**

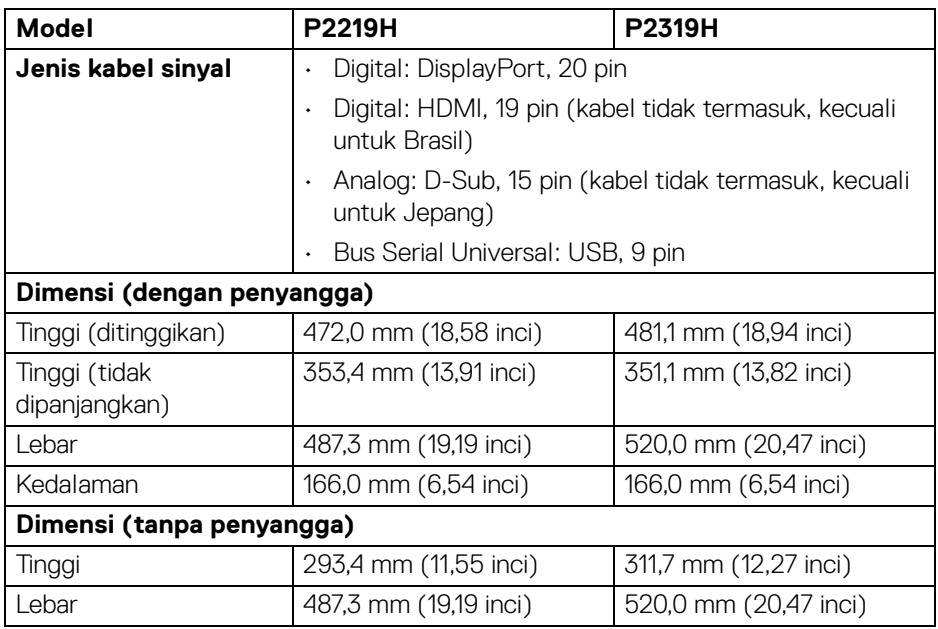

 $(\overline{DCL}$ 

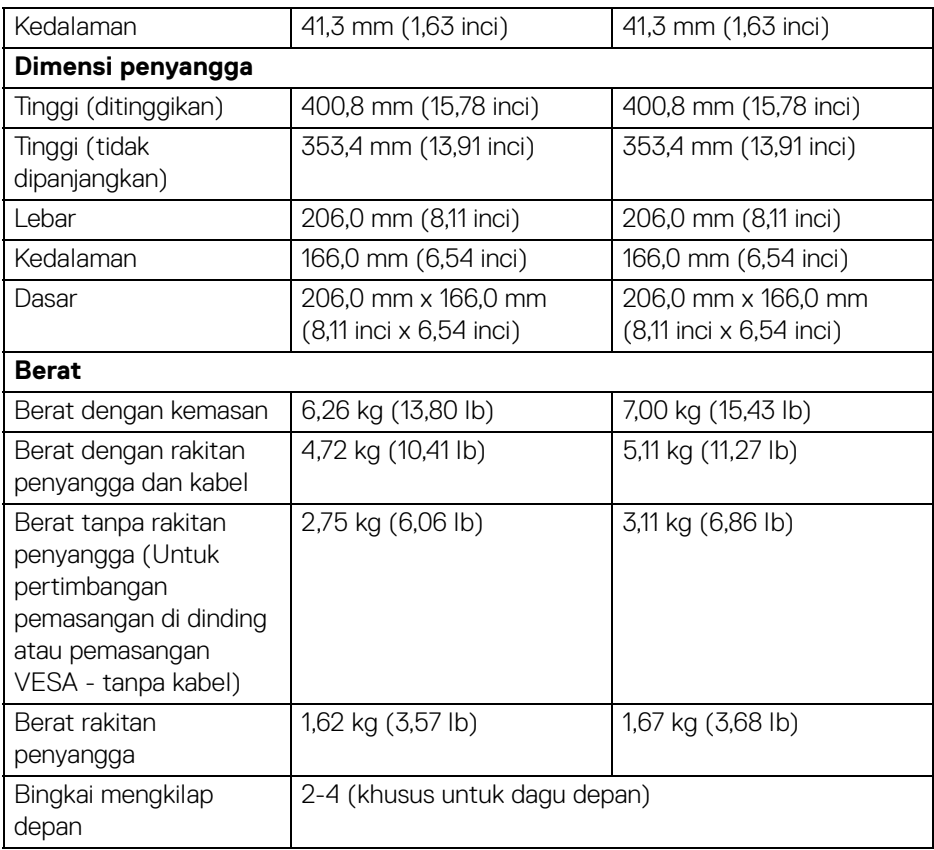

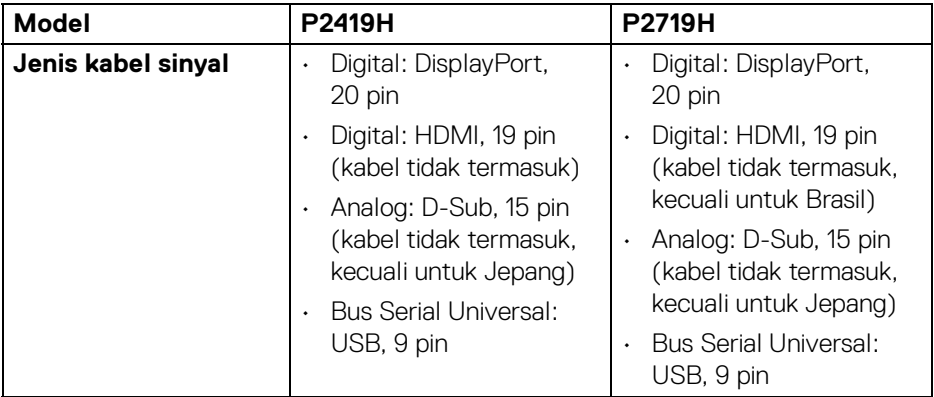

 $($ DELL

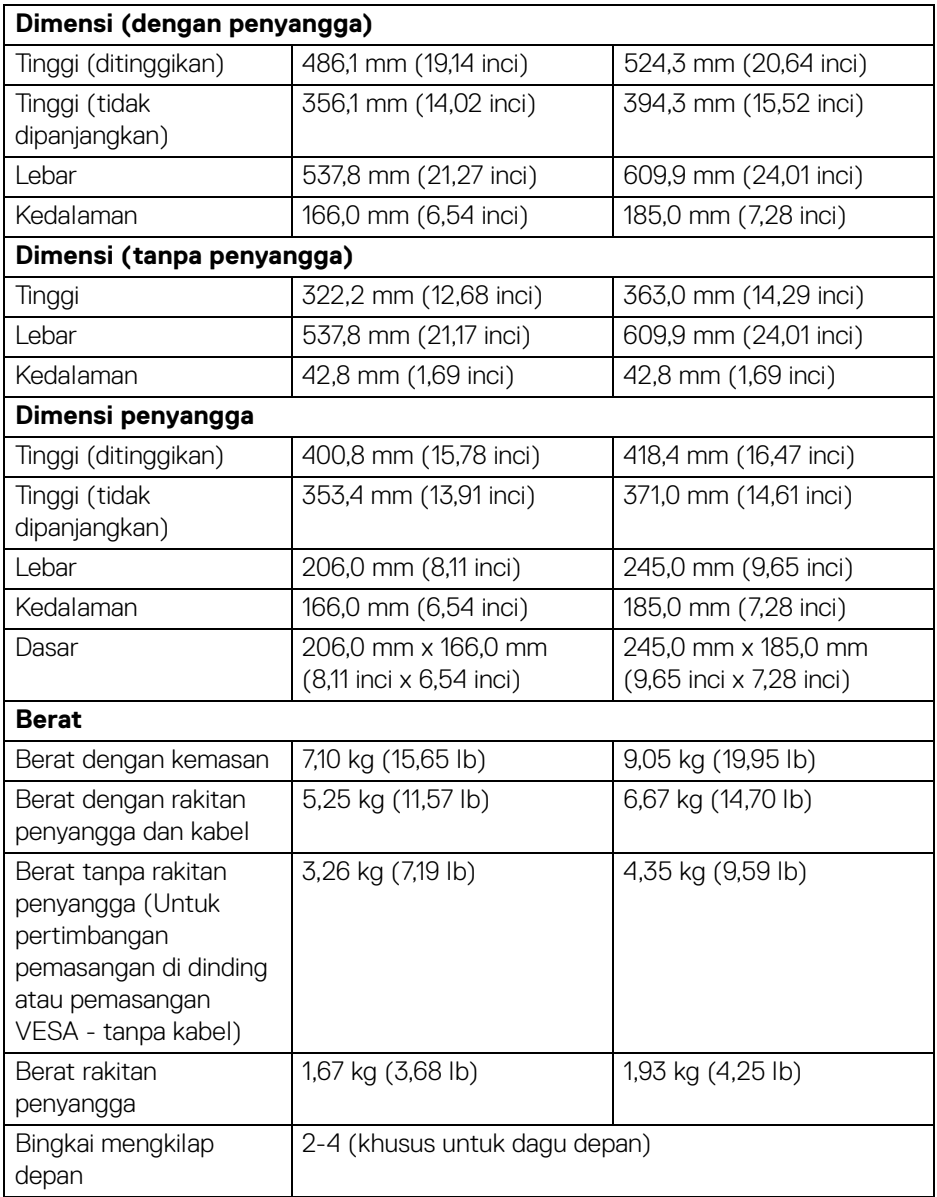

#### <span id="page-19-0"></span>**Karakteristik Lingkungan**

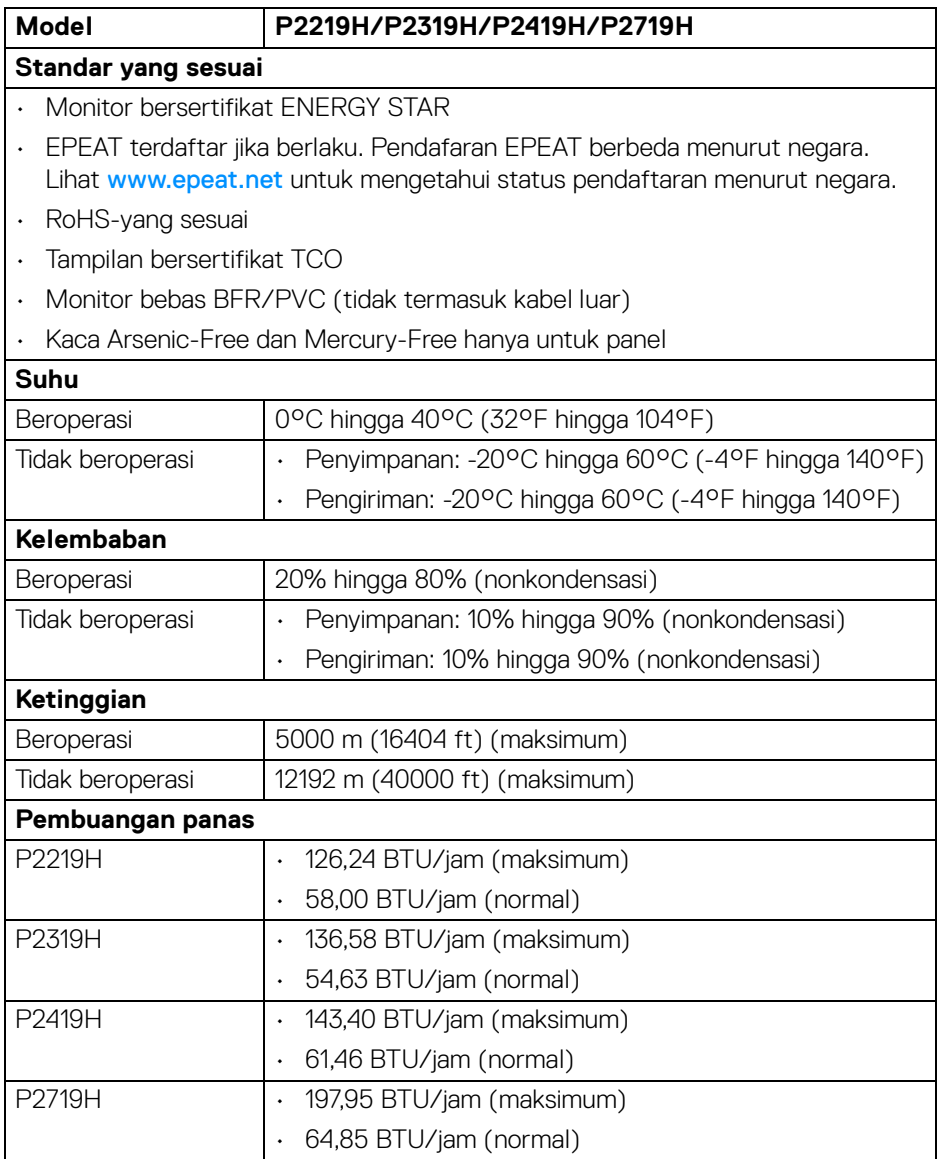

#### <span id="page-20-1"></span><span id="page-20-0"></span>**Mode manajemen daya**

Jika telah memasang kartu tampilan yang sesuai dengan DPM™ VESA atau perangkat lunak di komputer Anda, monitor dapat secara otomatis mengurangi pemakaian daya saat tidak digunakan. Ini merujuk pada **Mode Hemat Daya**\*. Jika komputer mendeteksi input dari keyboard, mouse, atau perangkat input lainnya, monitor akan melanjutkan fungsi secara otomatis. Table berikut menunjukkan pemakaian daya dan sinyal dari fitur hemat daya otomatis ini.

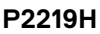

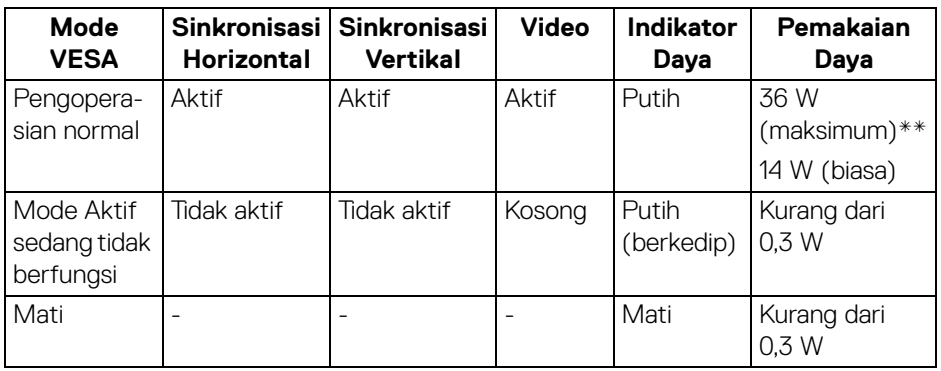

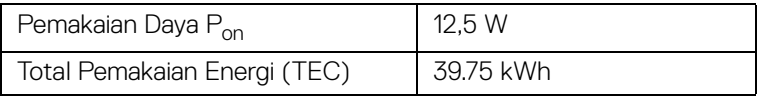

#### **P2319H**

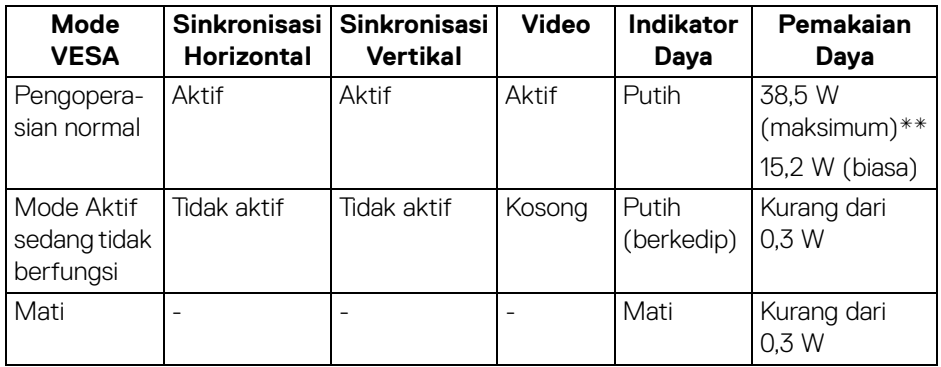

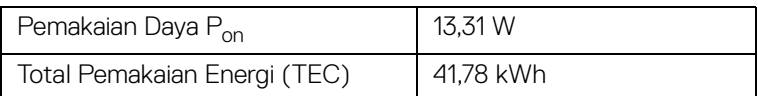

DEL

#### **P2419H**

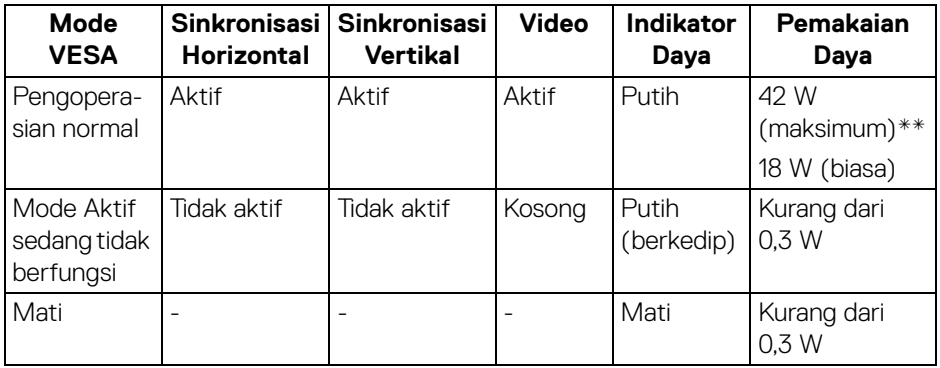

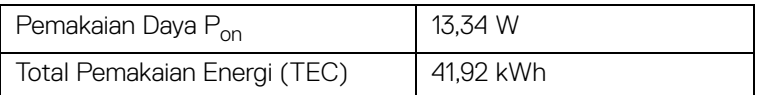

#### **P2719H**

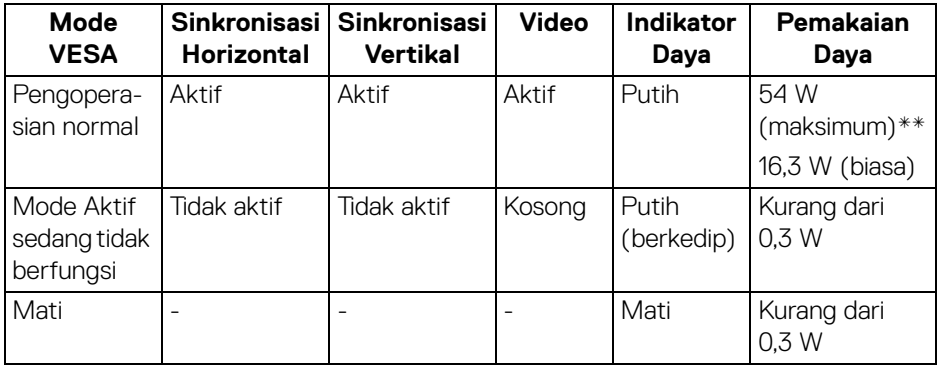

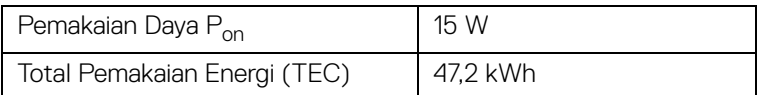

\* Pemakaian daya nol dalam mode Mati hanya dapat tercapai dengan memutuskan sambungan kabel utama dari monitor.

\*\* Konsumsi daya maksimum dengan maks pencahayaan, dan USB aktif.

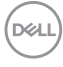

Dokumen ini hanya sebagai informasi dan menunjukkan kinerja laboratorium. Produk Anda bisa melakukan yang berbeda, bergantung pada perangkat lunak, komponen dan periferal yang Anda pesan dan tidak ada kewajiban untuk memperbarui informasi tersebut. Oleh karenanya, pelanggan dalam membuat keputusan mengenai kelistrikan atau hal lain tidak harus bergantung pada informasi ini. Tidak ada jaminan terhadap akurasi atau kelengkapan yang dikemukakan atau dinyatakan.

**CATATAN: Monitor ini berkualifikasi ENERGY STAR. Produk ini memenuhi syarat untuk ENERGY STAR pada pengaturan default pabrik yang dapat dipulihkan dengan fungsi "Factory Reset" (Reset Pabrik) di menu OSD. Mengganti pengaturan default pabrik atau mengaktifkan fitur lainnya dapat meningkatkan pemakaian daya yang dapat melampaui batas yang ditentukan ENERGY STAR.**

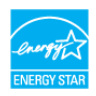

#### *CATATAN*:

**Pon: Pemakaian daya di Mode Aktif seperti yang ditetapkan di versi ENERGY STAR 8.0.**

**TEC: Pemakaian energi total dalam kWh seperti ditetapkan di versi ENERGY STAR 8.0.**

#### <span id="page-22-0"></span>**Penentuan Pin**

#### **Konektor VGA**

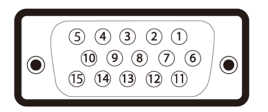

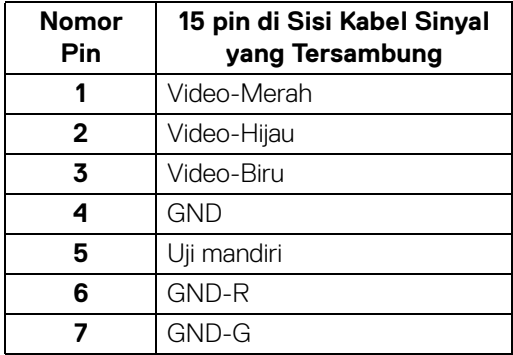

DØ

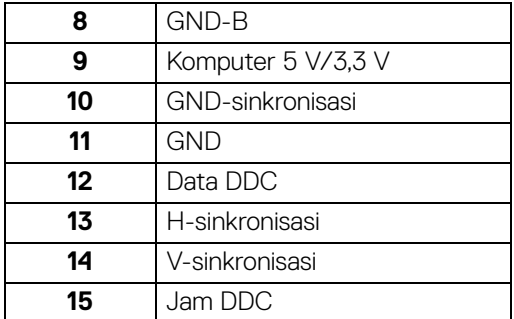

#### **Konektor DisplayPort**

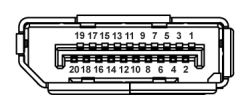

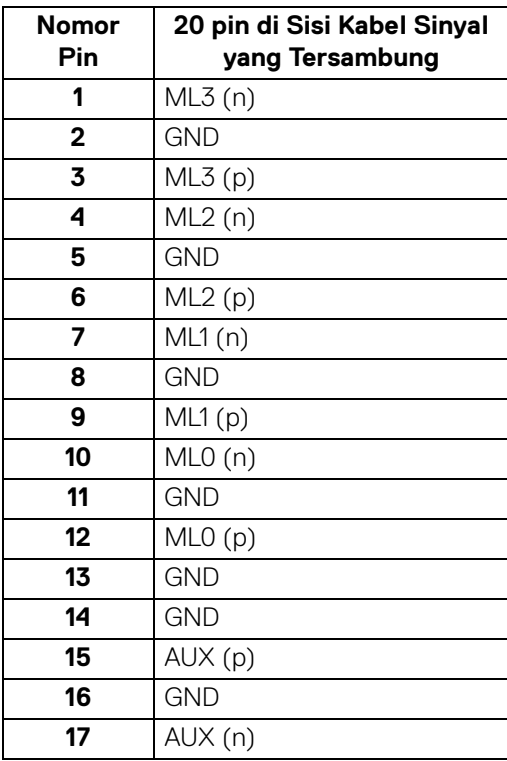

 $(\kappa L)$ 

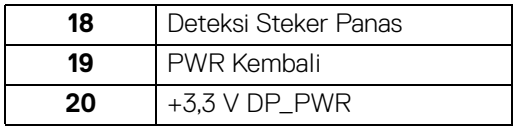

#### **Konektor HDMI**

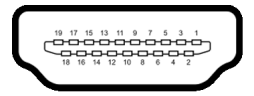

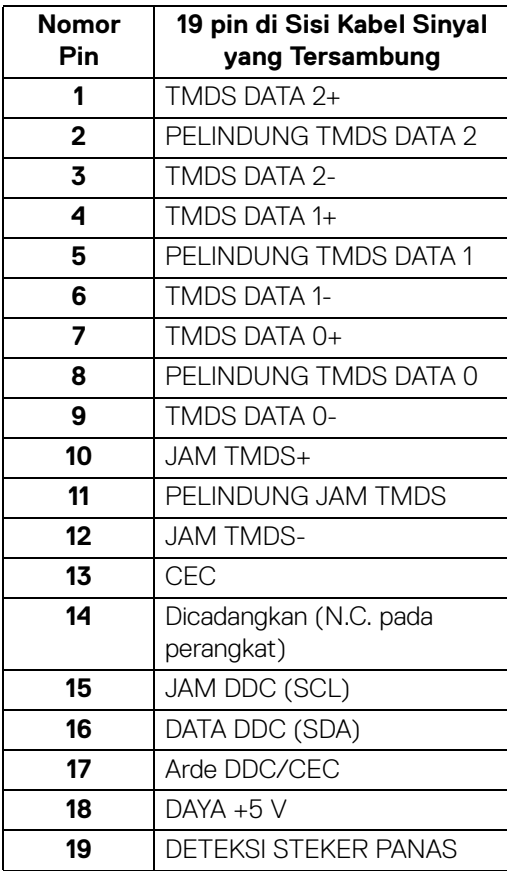

## <span id="page-25-0"></span>**Kemampuan plug and play**

Anda dapat memasang monitor di semua sistem Plug and Play yang kompatibel. Monitor secara otomatis menyediakan EDID (Extended Display Identification Data) pada sistem komputer menggunakan protokol DDC (Display Data Channel), sehingga sistem dapat berkonfigurasi sendiri dan mengoptimalkan pengaturan monitor. Sebagian besar pemasangan monitor berjalan secara otomatis. Anda dapat memilih pengaturan yang berbeda jika ingin. Untuk informasi tentang cara mengubah pengaturan monitor, lihat [Mengoperasikan monitor](#page-35-3).

## <span id="page-25-1"></span>**Antarmuka Universal Serial Bus (USB)**

Bagian ini memberi informasi tentang port USB yang tersedia pada monitor.

#### **CATATAN: Monitor ini kompatibel dengan Super-Speed USB 3.0 dan High-Speed USB 2.0.**

#### <span id="page-25-2"></span>**USB 3.0**

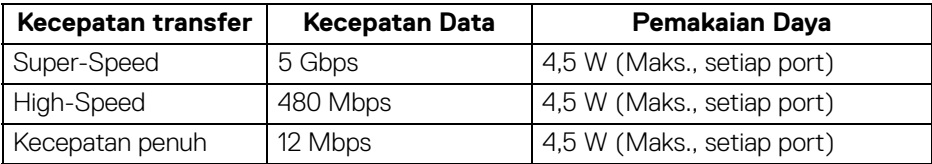

#### <span id="page-25-3"></span>**USB 2.0**

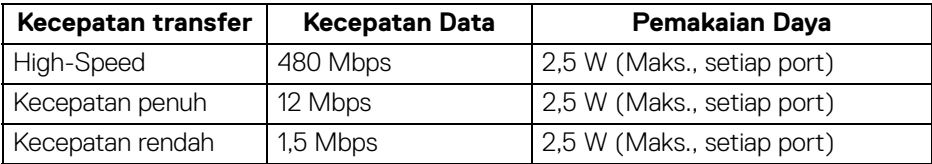

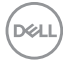

#### <span id="page-26-0"></span>**Konektor upstream USB 3.0**

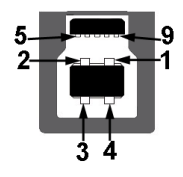

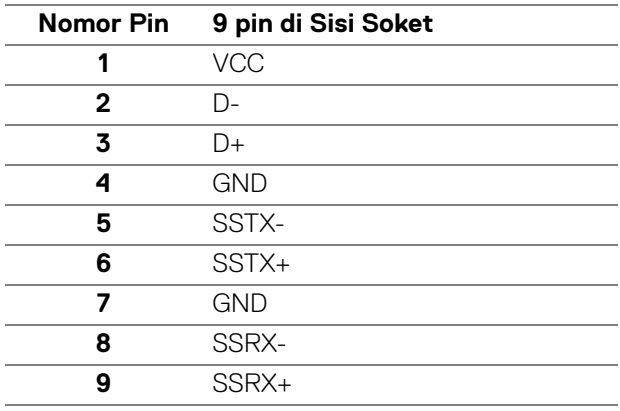

#### <span id="page-26-1"></span>**Konektor downstream USB 3.0**

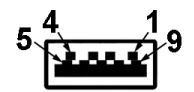

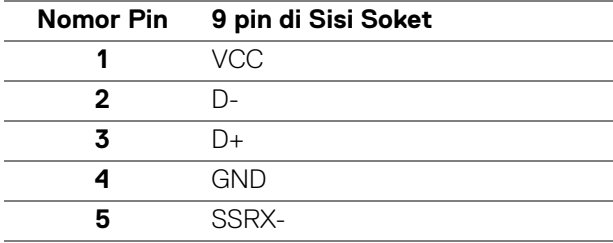

DELL

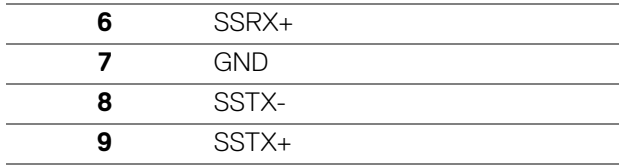

#### <span id="page-27-0"></span>**Konektor downstream USB 2.0**

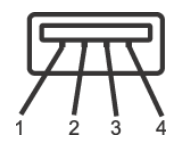

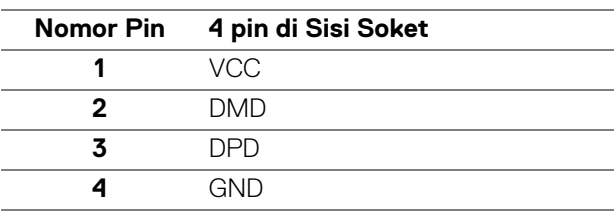

#### <span id="page-27-1"></span>**Port USB**

- 1 upstream bagian bawah
- 2 downstream bagian bawah
- 2 downstream bagian samping
- **CATATAN: Fungsi USB 3.0 memerlukan komputer yang mendukung USB 3.0.**
- **CATATAN: Port USB di monitor hanya berfungsi apabila monitor Hidup atau dalam mode hemat daya. Jika monitor dimatikan, kemudian dihidupkan, periferal yang terpasang mungkin memerlukan beberapa detik untuk melanjutkan fungsi normal.**

## <span id="page-27-2"></span>**Kebijakan kualitas dan piksel monitor LCD**

Selama proses pembuatan Monitor LCD, satu atau beberapa piksel menjadi tetap dalam kondisi yang tidak berubah adalah hal yang biasa terjadi serta sulit diketahui dan tidak mempengaruhi kualitas atau kegunaan tampilan. Untuk informasi lebih lanjut tentang Kebijakan Kualitas dan Piksel Monitor Dell, lihat www.dell.com/support/monitors.

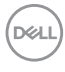

## <span id="page-28-0"></span>**Panduan pemeliharaan**

#### <span id="page-28-1"></span>**Membersihkan Monitor**

**PERHATIAN: Baca dan ikuti** [Petunjuk keamanan](#page-66-4) **sebelum membersihkan monitor.**

#### **PERINGATAN: Sebelum membersihkan monitor, lepaskan kabel daya monitor dari stopkontak.**

Untuk praktik terbaik, ikuti petunjuk dalam daftar di bawah ini saat membuka kemasan, membersihkan, atau menangani monitor:

- Untuk membersihkan layar antistatis, basahi sedikit kain bersih yang lembut dengan air. Jika mungkin, gunakan tisu pembersih layar khusus atau larutan yang sesuai untuk lapisan antistatis. Jangan gunakan benzena, thinner, amonia, pembersih abrasif, atau udara yang terkompresi.
- Gunakan kain hangat yang sedikit lembab untuk membersihkan monitor. Jangan gunakan deterjen jenis apapun karena beberapa deterjen meninggalkan bercak putih pada monitor.
- Jika melihat serbuk putih saat mengeluarkan monitor dari kemasan, bersihkan dengan kain.
- Tangani monitor Anda dengan hati-hati karena monitor yang berwarna lebih gelap dapat tergores dan goresan putih akan lebih terlihat dibandingkan dengan monitor yang berwarna lebih terang.
- Untuk mempertahankan kualitas gambar terbaik pada monitor, gunakan screensaver yang berubah secara dinamis dan matikan monitor jika tidak digunakan.

DØL

## <span id="page-29-0"></span>**Menyiapkan Monitor**

### <span id="page-29-1"></span>**Memasang Penyangga**

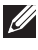

**CATATAN: Penyangga tidak dipasang di pabrik saat dikirimkan.**

**CATATAN: Petunjuk berikut ini hanya berlaku untuk memasang penyangga yang dikirimkan dengan monitor Anda. Jika memasang penyangga yang Anda beli dari sumber lain, ikuti petunjuk penyiapan yang disertakan dengan penyangga.**

Untuk memasang penyangga monitor:

- **1.** Ikuti petunjuk di perekat karton untuk melepaskan penyangga dari alas atas untuk mengencangkannya.
- **2.** Masukkan penghalang di bagian dasar penyangga seluruhnya ke dalam slot penyangga.
- **3.** Angkat gagang sekrup lalu putar sekrupnya searah jarum jam.
- **4.** Setelah sekrup benar-benar dikencangkan, tekuk bagian rata kuping sekrup ke bagian dalam lekukannya.

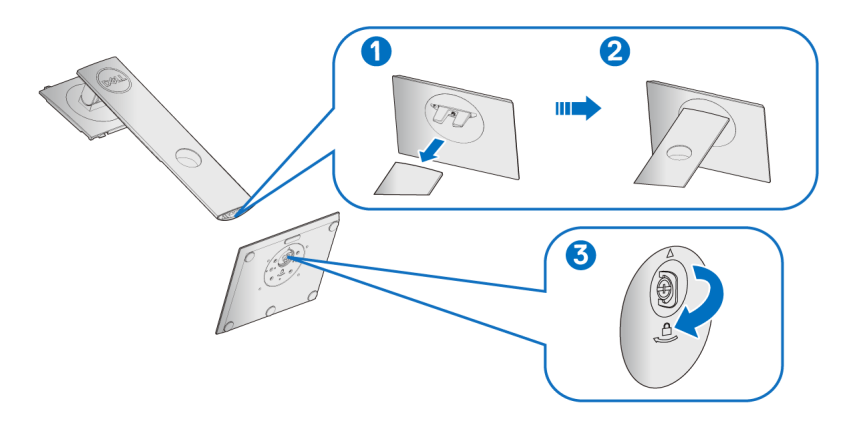

**5.** Angkat tutupnya seperti diperlihatkan untuk memaparkan area VESA rakitan penyangga.

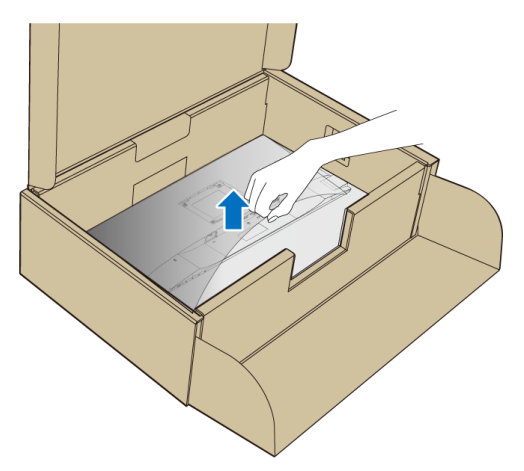

- **6.** Pasang rakitan penyangga ke monitor.
	- **a.** Pasang dua tab di bagian atas penyangga ke alurnya yang terdapat di bagian belakang monitor.
	- **b.** Tekan penyangga hingga terpasang pada tempatnya.

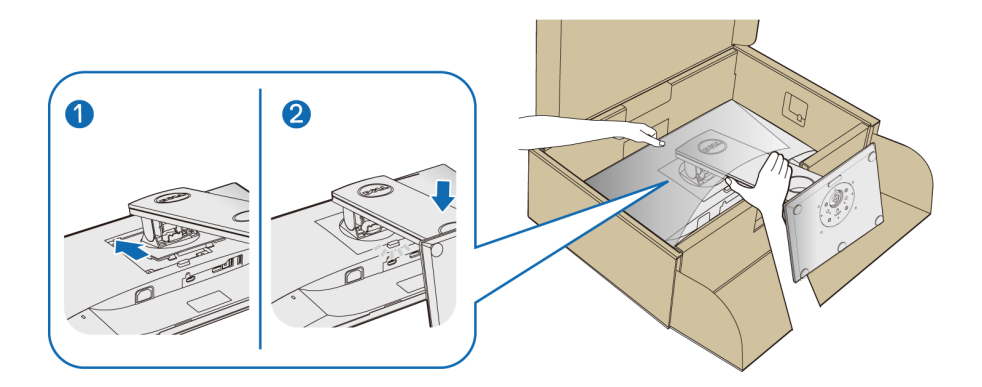

**7.** Letakkan monitor tegak lurus.

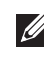

**CATATAN: Dengan hati-hati angkat monitor agar jangan tergelincir atau terjatuh.**

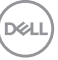

## <span id="page-31-0"></span>**Menyambungkan monitor Anda**

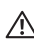

**PERINGATAN: Sebelum memulai prosedur apa pun di bagian ini, ikuti**  [Petunjuk keamanan](#page-66-4)**.**

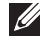

**CATATAN: Ulurkan kabel melalui slot pengatur kabel sebelum menyambungkannya.**

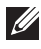

#### **CATATAN: Jangan sambungkan semua kabel ke komputer secara bersamaan.**

Untuk menyambungkan monitor ke komputer:

- **1.** Matikan komputer, kemudian lepaskan kabel daya.
- **2.** Sambungkan kabel VGA, DisplayPort atau HDMI dari monitor ke komputer.

#### <span id="page-31-1"></span>**Menyambungkan kabel DisplayPort (DisplayPort ke DisplayPort)**

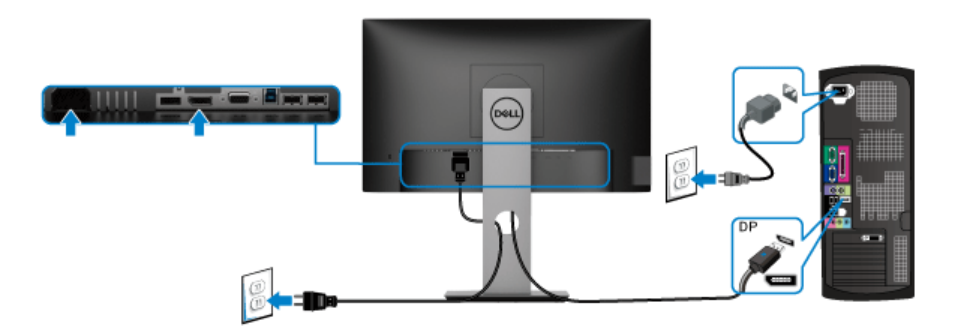

#### <span id="page-31-2"></span>**Menyambungkan kabel VGA (opsional)**

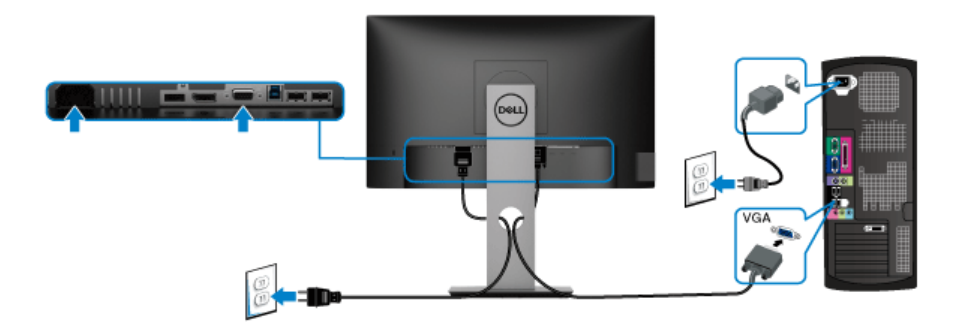

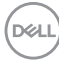

#### <span id="page-32-0"></span>**Menyambungkan kabel HDMI (opsional)**

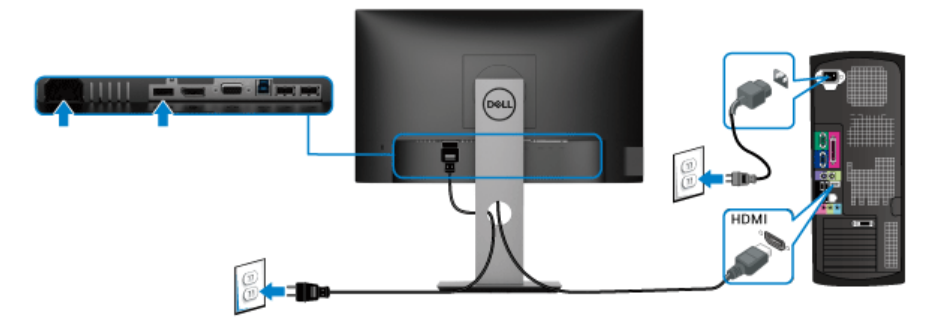

#### **CATATAN: Gambar hanya digunakan sebagai ilustrasi. Tampilan komputer dapat beragam.**

#### <span id="page-32-1"></span>**Menyambungkan kabel USB 3.0**

Setelah Anda menyambungkan kabel VGA/DisplayPort/HDMI, ikuti prosedur di bawah ini untuk menyambungkan kabel USB 3.0 ke komputer dan menyelesaikan konfigurasi monitor:

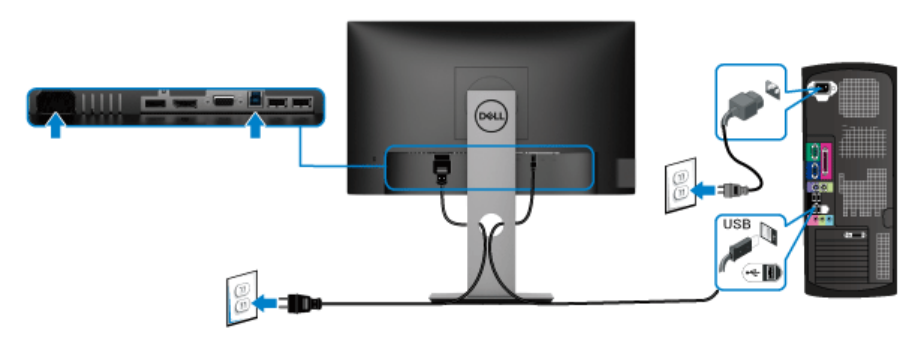

- **1.** Sambungkan port USB 3.0 upstream (kabel tersedia) ke port USB 3.0 yang sesuai di komputer. (Untuk informasi lebih lanjut, lihat [Tampilan bawah](#page-11-1).)
- **2.** Sambungkan periferal USB 3.0 ke port USB 3.0 downstream pada monitor.
- **3.** Pasang kabel daya komputer dan monitor ke stopkontak terdekat.

#### **CATATAN: Gunakan slot kabel pada penyangga monitor untuk mengatur kabel.**

**4.** Hidupkan monitor dan komputer. Jika monitor menampilkan gambar, berarti pemasangan selesai. Jika tidak menampilkan gambar, lihat [Masalah khusus Universal Serial Bus \(USB\)](#page-65-1).

DELL

## <span id="page-33-0"></span>**Mengatur kabel**

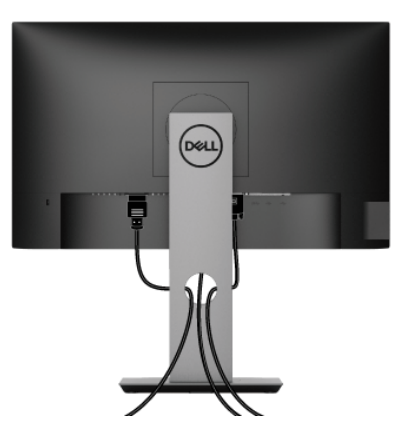

Setelah memasang semua kabel yang diperlukan ke monitor dan komputer, (Lihat [Menyambungkan monitor Anda](#page-31-0) untuk pemasangan kabel,) atur semua kabel seperti ditunjukkan di atas ini.

#### <span id="page-33-1"></span>**Melepaskan penyangga monitor**

- **CATATAN: Agar layar LCD tidak tergores sewaktu penyangga dilepaskan, pastikan monitor diletakkan di permukaan yang lembut dan bersih.**
- **CATATAN: Petunjuk berikut ini hanya berlaku untuk memasang penyangga yang dikirimkan dengan monitor Anda. Jika memasang penyangga yang Anda beli dari sumber lain, ikuti petunjuk penyiapan yang disertakan dengan penyangga.**

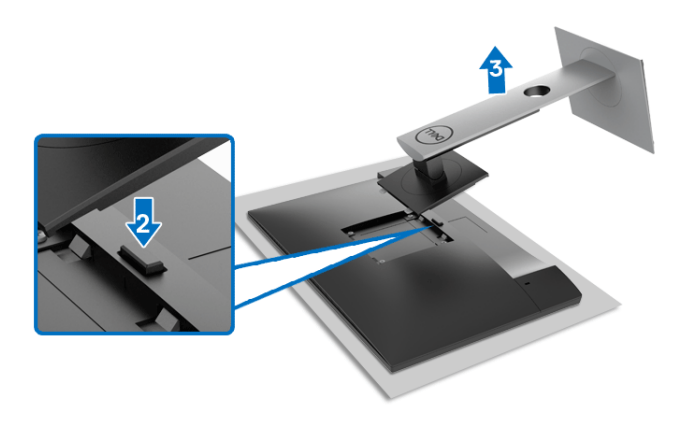

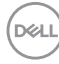

Untuk melepaskan penyangga:

- **1.** Letakkan monitor di atas kain lembut atau bantal.
- **2.** Tekan terus tombol pelepas penyangga.
- **3.** Angkat penyangga untuk melepaskan dari monitor.

## <span id="page-34-0"></span>**Pemasangan di dinding VESA (opsional)**

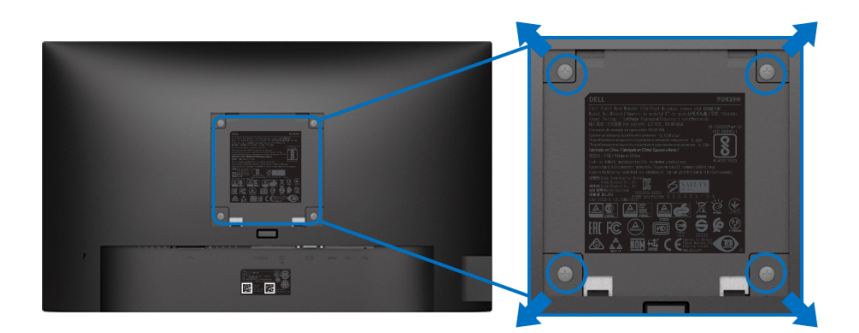

(Dimensi sekrup: M4 x 10 mm).

Lihat petunjuk yang diberikan bersama alat pemasangan dinding VESA yang kompatibel.

- **1.** Letakkan panel monitor di atas kain lembut atau bantal pada meja rata yang stabil.
- **2.** Lepaskan penyangga. (Lihat [Melepaskan penyangga monitor](#page-33-1))
- **3.** Gunakan obeng kepala silang Phillips untuk melepaskan keempat sekrup pengencang penutup plastik.
- **4.** Pasang braket pemasangan alat pemasangan dinding ke monitor.
- **5.** Pasang monitor di dinding. Untuk informasi lebih lanjut, lihat dokumentasi yang disertakan dengan alat pemasangan di dinding.
- **CATATAN: Hanya untuk digunakan dengan Braket Pemasangan di Dinding yang Terdaftar pada UL atau CSA atau GS dengan kapasitas berat/beban minimum sebesar 11,00 kg (P2219H) / 12,44 kg (P2319H) / 13,04 kg (P2419H) / 17,40 kg (P2719H).**

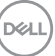

## <span id="page-35-3"></span><span id="page-35-0"></span>**Mengoperasikan monitor**

## <span id="page-35-1"></span>**Menghidupkan monitor**

Tekan tombol Daya untuk menghidupkan monitor.

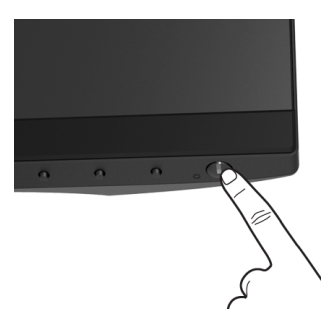

## <span id="page-35-2"></span>**Menggunakan kontrol panel Depan**

Gunakan tombol kontrol di bagian depan monitor untuk menyesuaikan pengaturan.

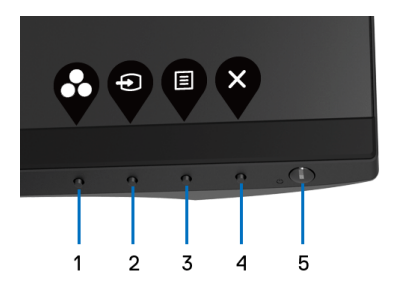

Tabel berikut menjelaskan tentang tombol panel depan:

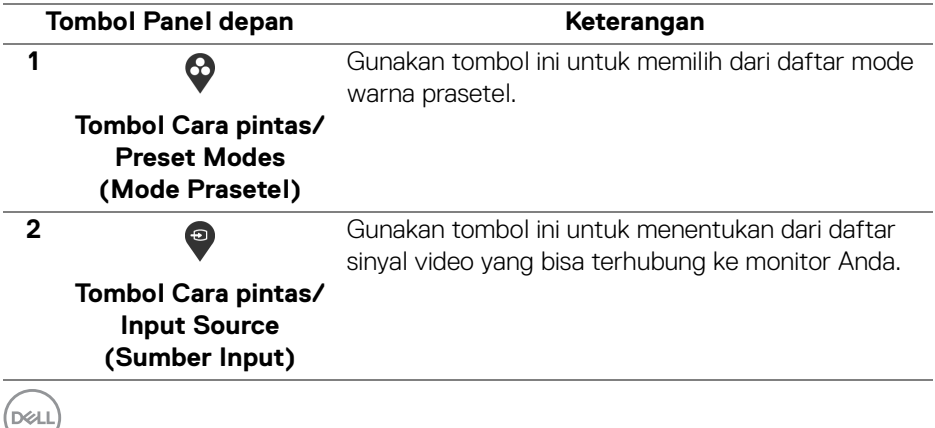

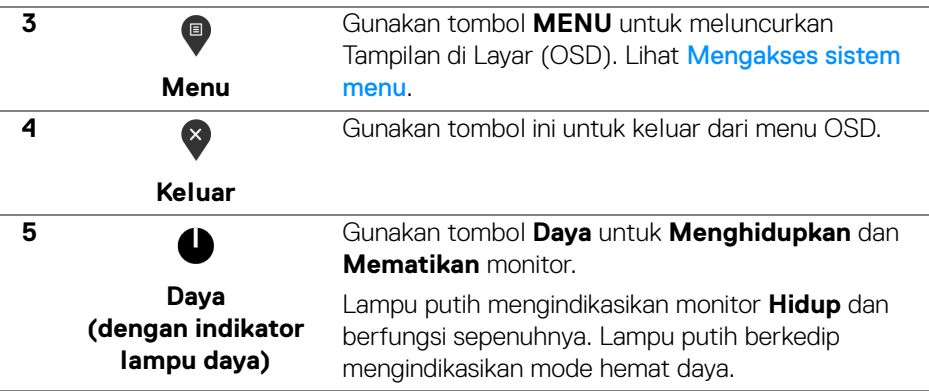

#### <span id="page-36-0"></span>**Tombol Panel depan**

Gunakan tombol di bagian depan monitor untuk menyetel pengaturan gambar.

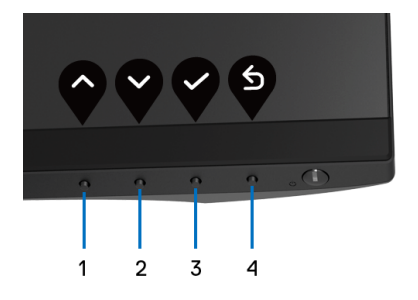

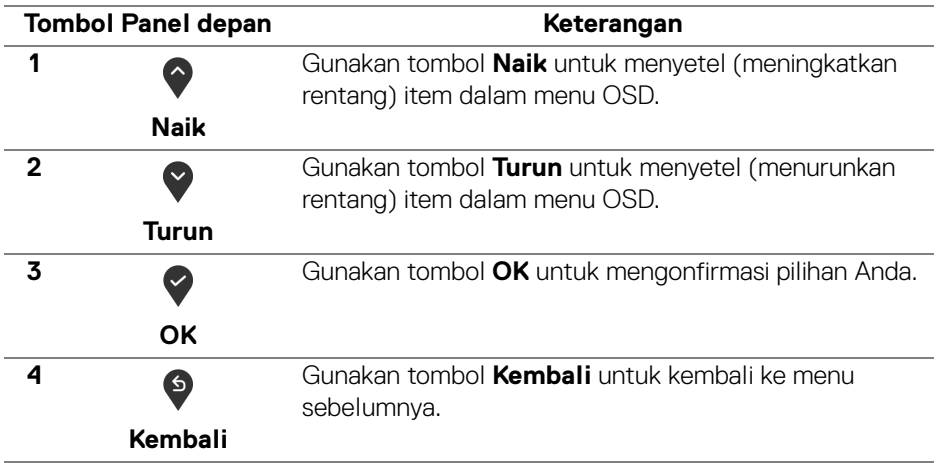

DELI

## <span id="page-37-0"></span>**Menggunakan menu OSD (Tampilan di Layar)**

#### <span id="page-37-1"></span>**Mengakses sistem menu**

- **CATATAN: Jika Anda mengubah pengaturan, kemudian melanjutkan ke menu lain atau keluar dari menu OSD, monitor akan menyimpan perubahan tersebut secara otomatis. Perubahan juga akan disimpan jika Anda mengubah pengaturan, kemudian tunggu hingga menu OSD hilang.**
	- **1.** Tekan tombol **D** untuk menjalankan menu OSD dan menampilkan menu utama.

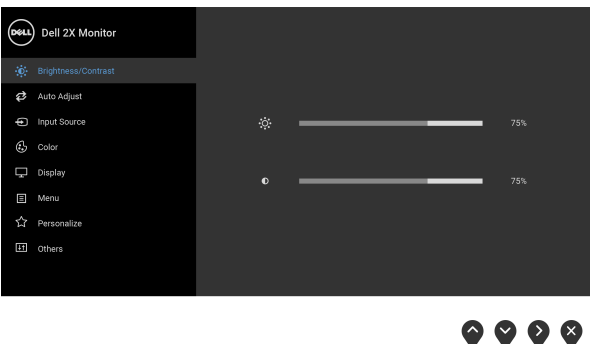

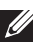

**CATATAN: Auto Adjust (Penyesuaian Otomatis) hanya tersedia bila Anda menggunakan konektor analog (VGA).**

- **2.** Tekan tombol  $\Diamond$  dan  $\Diamond$  untuk beralih di antara opsi pengaturan. Saat berpindah dari satu ikon ke ikon lainnya, nama opsi akan disorot. Lihat tabel berikut untuk daftar lengkap semua opsi yang tersedia pada monitor.
- **3.** Tekan tombol  $\Omega$  atau  $\Omega$  atau  $\Omega$  sekali untuk mengaktifkan opsi yang disorot.
- **4.** Tekan tombol  $\bigcirc$  dan  $\bigcirc$  untuk memilih parameter vang diinginkan.
- **5.** Tekan  $\bullet$  untuk masuk ke submenu lalu gunakan tombol arah, sesuai indikator pada menu untuk membuat perubahan.
- **6.** Pilih tombol  $\bullet$  untuk kembali ke menu utama.

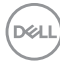

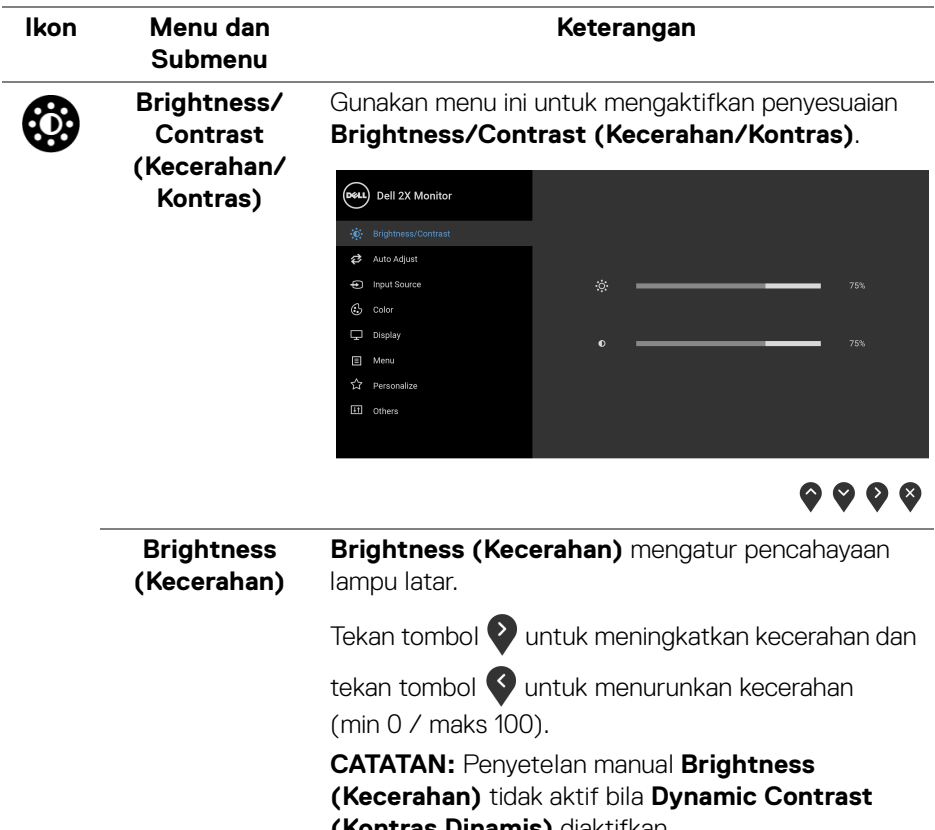

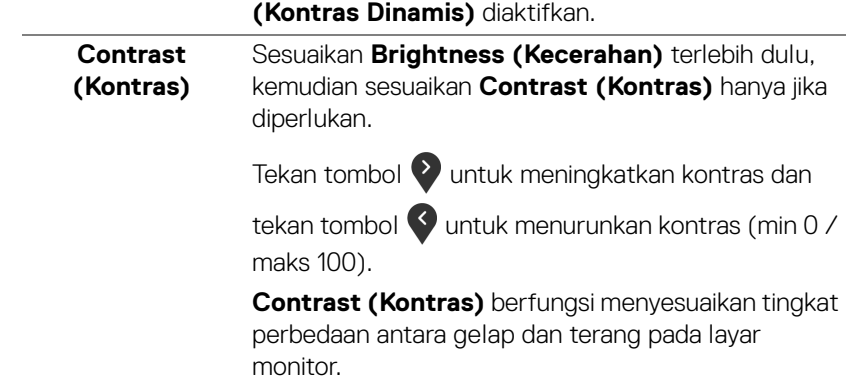

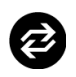

#### **Auto Adjust (Penyesuaian Otomatis)**

Gunakan menu ini untuk mengaktifkan penyiapan otomatis dan menyesuaikan menu.

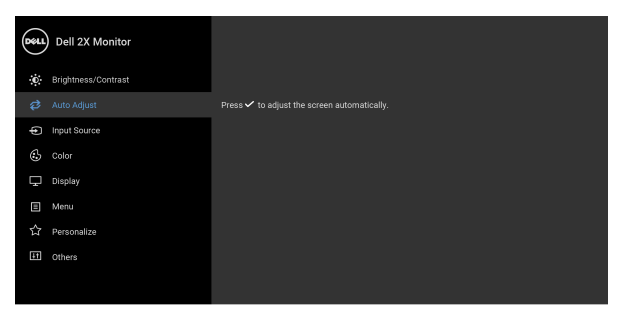

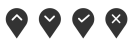

#### **Auto Adjust (Penyesuaian Otomatis)**

memungkinkan monitor melakukan pengaturan otomatis pada sinyal video yang masuk. Setelah menggunakan **Auto Adjust (Penyesuaian Otomatis)**, Anda dapat menyesuaikan monitor lebih lanjut menggunakan kontrol **Pixel Clock (Clock Piksel)** (Kasar) dan **Phase (Fase)** (Halus) dalam **Display (Tampilan)**.

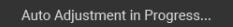

**CATATAN:** Biasanya, **Auto Adjust (Penyesuaian Otomatis)** menghasilkan gambar terbaik untuk konfigurasi Anda.

**CATATAN:** Opsi **Auto Adjust (Penyesuaian Otomatis)** hanya tersedia bila Anda menggunakan konektor analog (VGA).

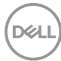

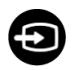

#### <span id="page-40-0"></span>**Input Source (Sumber Input)**

Gunakan menu **Input Source (Sumber Input)** untuk memilih di antara berbagai sinyal video yang mungkin tersambung ke monitor.

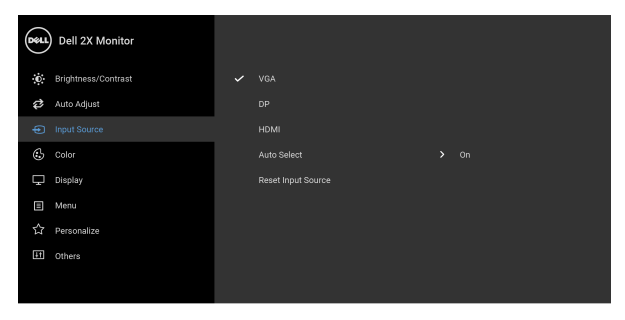

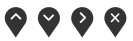

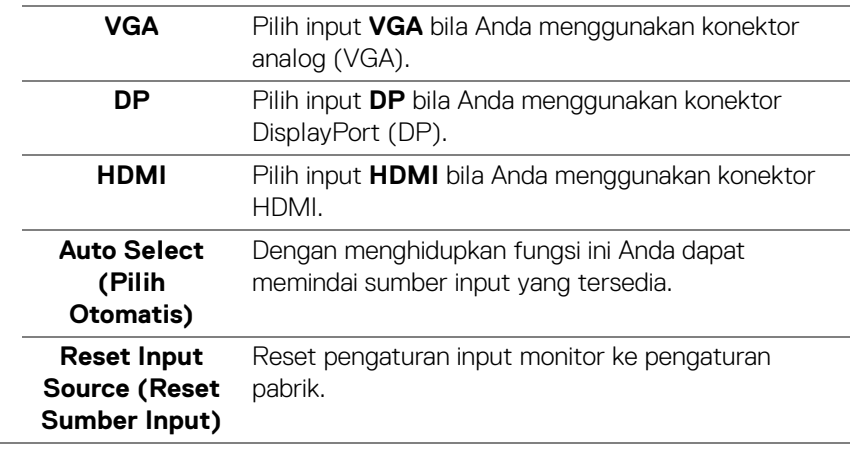

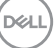

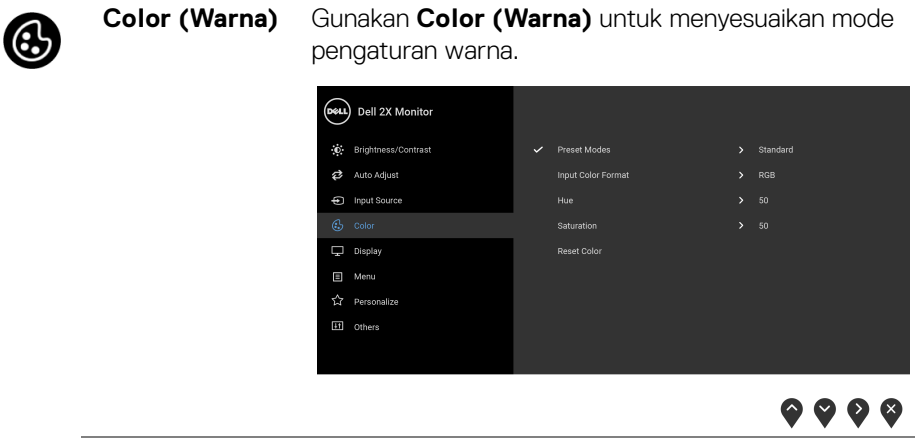

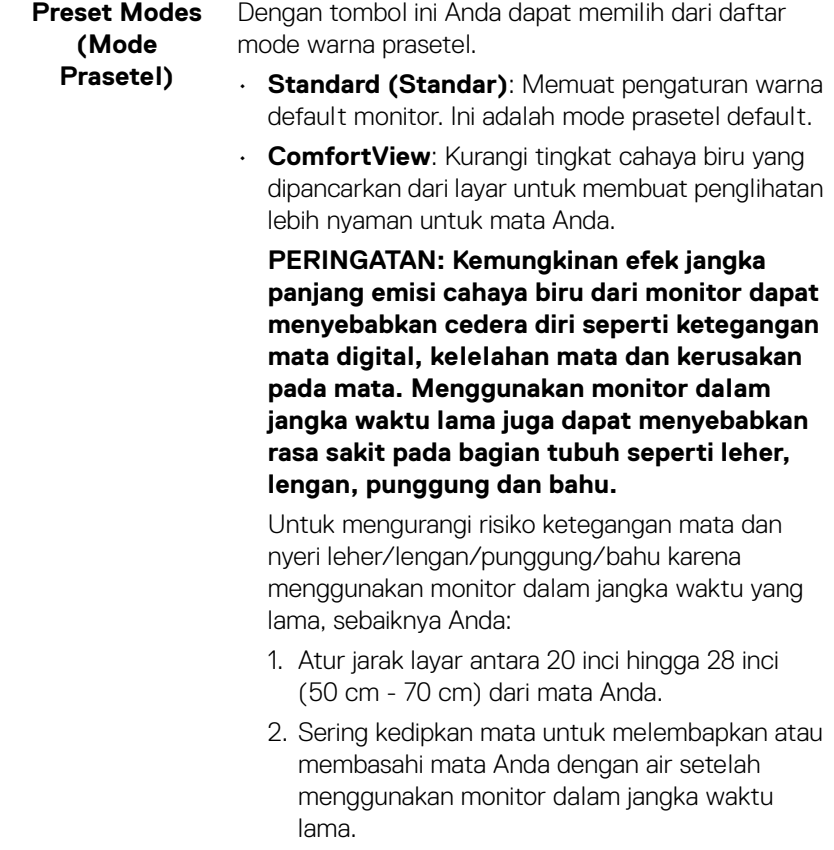

(dell

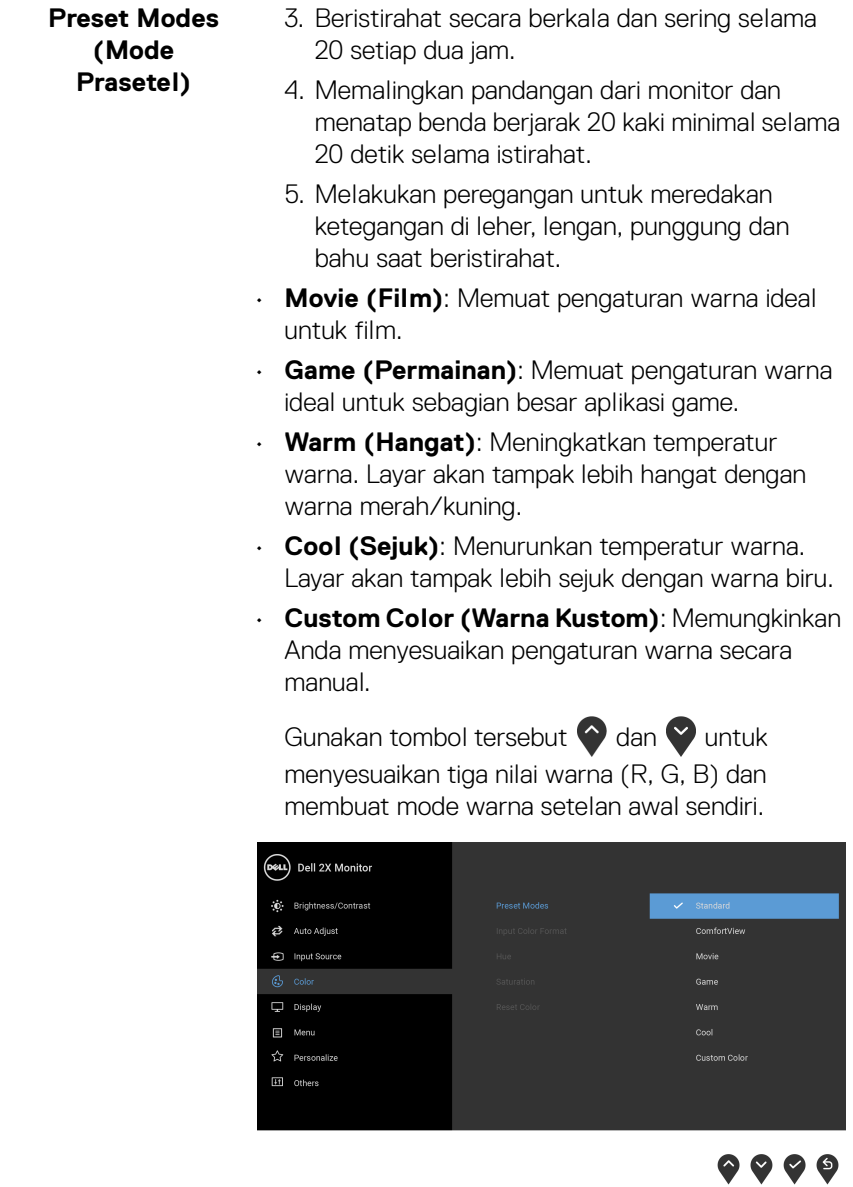

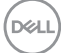

#### **Input Color Format (Format Warna Input)**

Memungkinkan Anda menyetel mode input video ke:

**RGB**: Pilih opsi ini jika monitor Anda tersambung ke komputer (atau pemutar DVD) dengan menggunakan kabel DisplayPort atau HDMI.

**YPbPr**: Pilih opsi ini jika pemutar DVD Anda hanya mendukung output YPbPr.

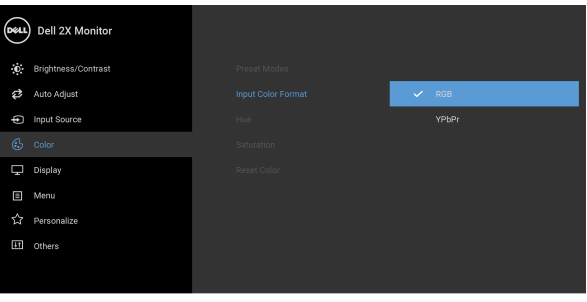

**....** 

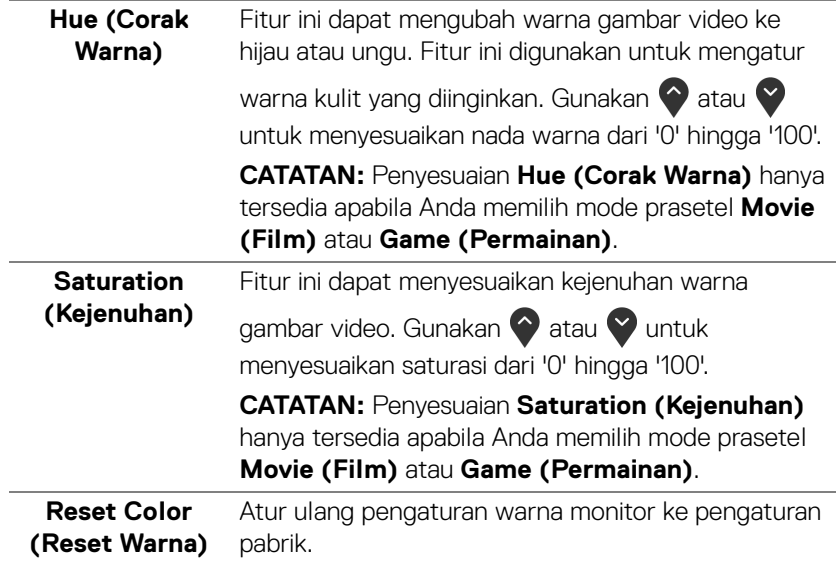

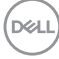

#### **Display**  Gunakan **Display (Tampilan)** untuk menyesuaikan **(Tampilan)**  gambar. (DeLL) Dell 2X Monitor **O** Brightness/Contrast Auto Adjust **Horizontal Position**  $5 - 50$ nput Source **Vertical Position**  $50^{6}$  $\circledcirc$  color Sharpness  $5 - 50$ **Pixel Clock**  $50$  $\Box$  Menu Phase  $5 - 50$ ☆ Personalize **Dynamic Contrast Ed** Others  $\ddot{}$  $\bullet$   $\bullet$   $\bullet$ (DeLL) Dell 2X Monitor .<br>
Brightness/Contrast Auto Adjust > Normal nput Source Reset Display  $G$  Color  $\Box$  Menu ☆ Personalize El Others  $\bullet\bullet\bullet\bullet$ **Aspect Ratio**  Setel rasio gambar menjadi **Wide 16:9 (Lebar 16:9)**, **(Rasio Aspek) 4:3**, atau **5:4**. **Horizontal**  Gunakan  $\bigcirc$  atau  $\bigcirc$  untuk mengatur gambar ke kiri **Position (Posisi**  atau kanan. Minimum adalah '0' (-). **Horizontal)** Maksimum adalah '100' (+).

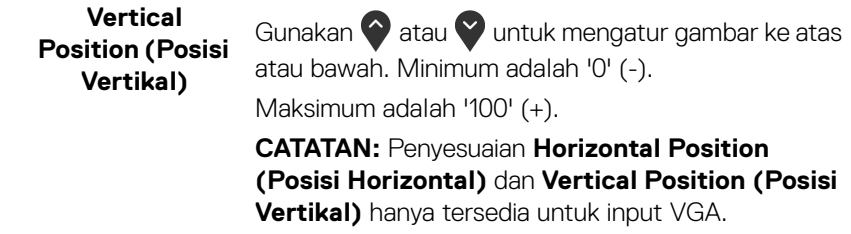

**D**<sup>/</sup>LL

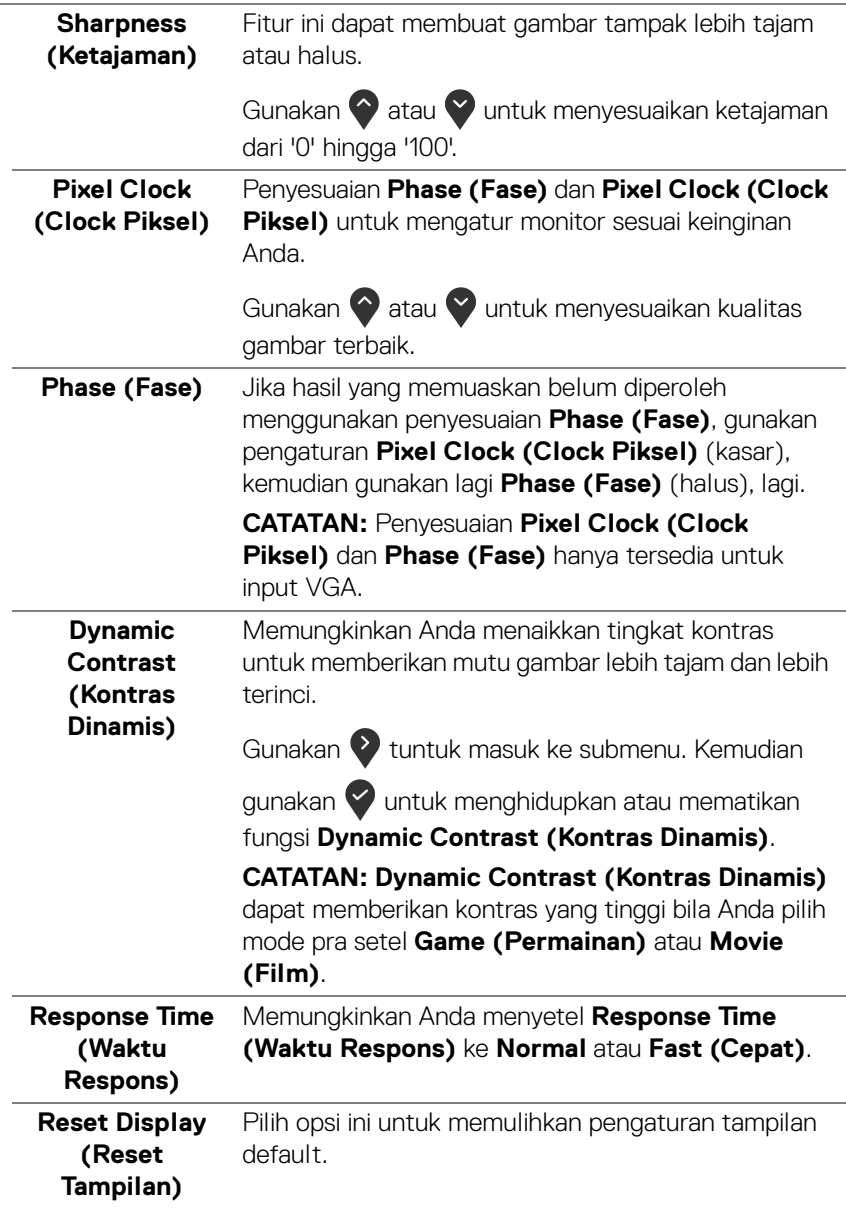

 $(\overline{DCL}$ 

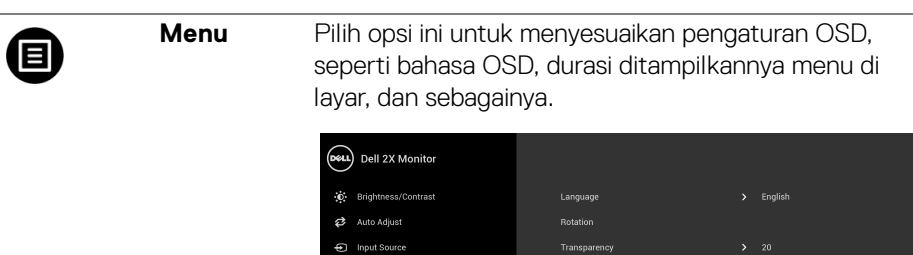

 $\circledcirc$  Color

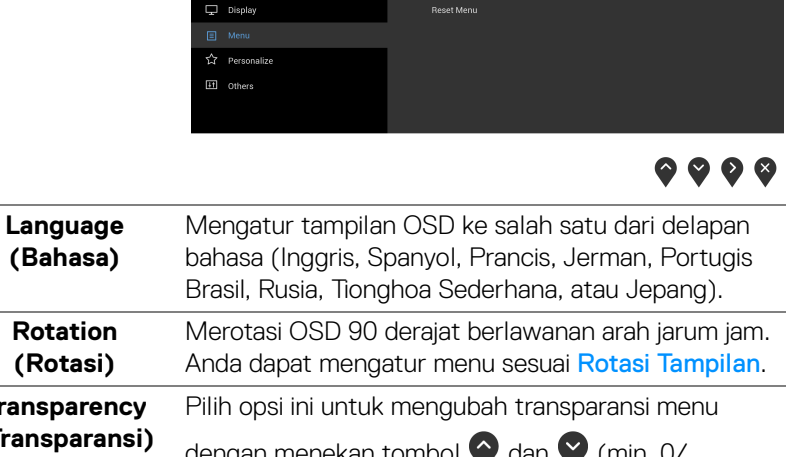

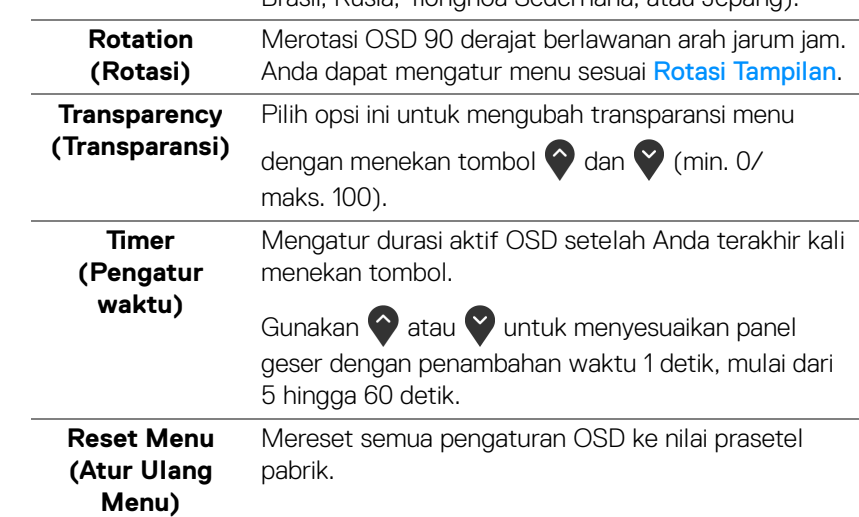

(dell

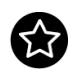

**Personalize (Personalisasikan)**

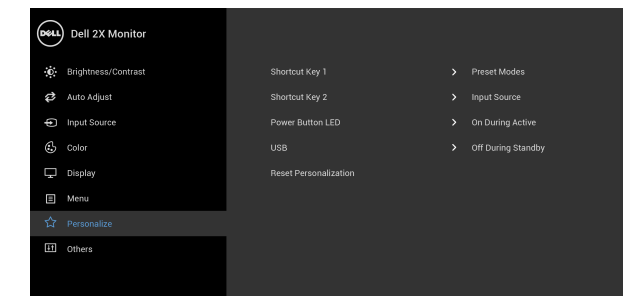

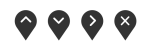

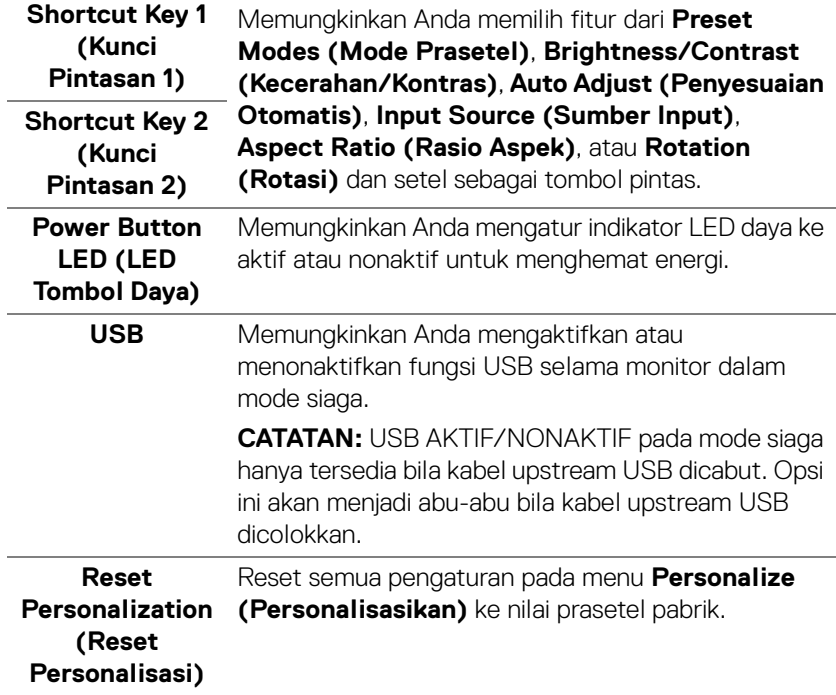

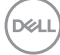

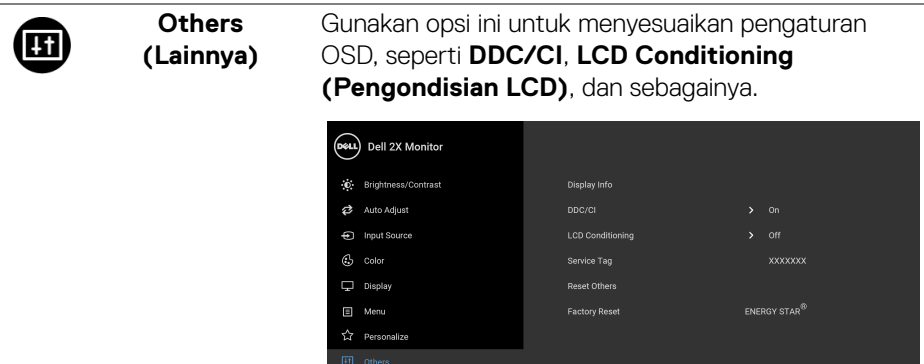

\_\_

l.

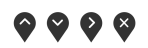

**AAAA** 

 $($ DELL

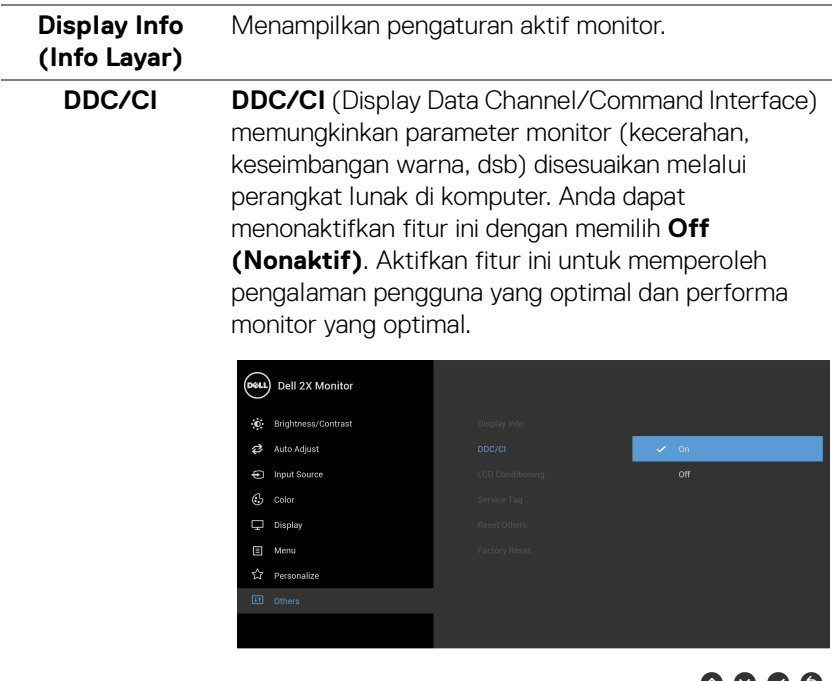

#### **LCD Conditioning (Pengondisian LCD)**

Membantu mengurangi retensi gambar yang sesekali terjadi. Tergantung pada tingkat retensi gambar, program ini mungkin memerlukan waktu untuk dijalankan. Anda dapat mengaktifkan fitur ini dengan memilih **On (Aktif)**.

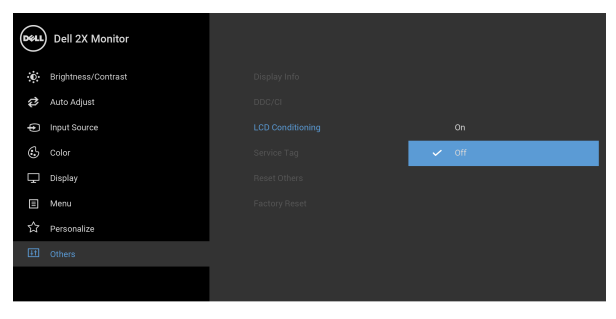

 $\bullet\bullet\bullet\bullet$ 

V V V V

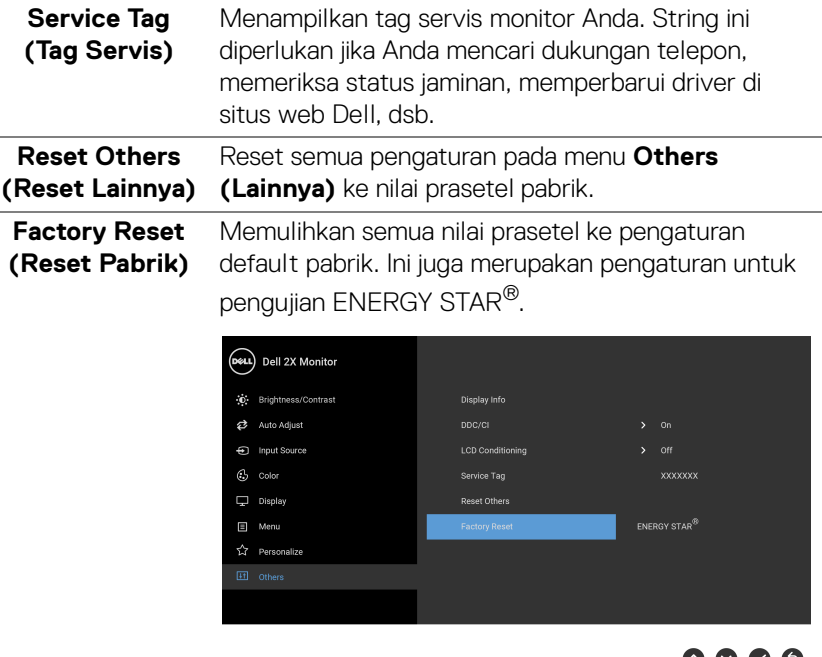

**CATATAN: Monitor ini punya fitur internal yang otomatis mengkalibrasi kecerahan untuk mengimbangi menjadi tuanya usia LED.**

D&LL

#### <span id="page-50-0"></span>**Pesan Peringatan OSD**

Bila fitur **Dynamic Contrast (Kontras Dinamis)** diaktifkan (pada mode pra setel ini, maka: **Game (Permainan)** atau **Movie (Film)**, penyetelan kecerahan manual dinon-aktifkan.

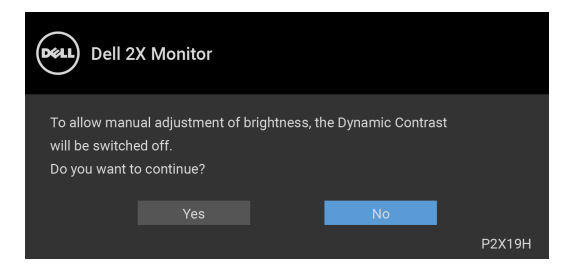

Bila monitor tidak mendukung mode resolusi khusus, Anda akan melihat pesan berikut ini:

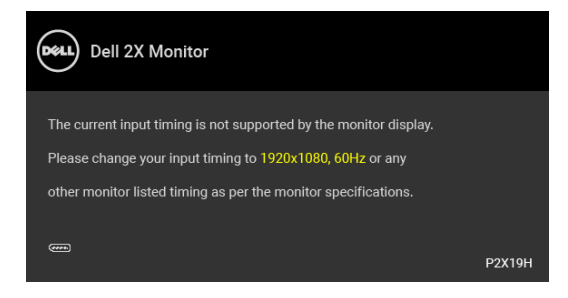

Ini berarti monitor tidak dapat disinkronisasikan dengan sinyal yang diterima dari komputer. Lihat [Spesifikasi monitor](#page-12-1) untuk jangkauan frekuensi Horizontal dan Vertikal yang dapat dicapai oleh monitor ini. Mode yang disarankan adalah 1920 x 1080.

#### **CATATAN: Pesan ini bisa agak berbeda sesuai dengan sinyal masukan terhubung.**

Anda akan melihat pesan berikut sebelum fungsi DDC/CI dinonaktifkan:

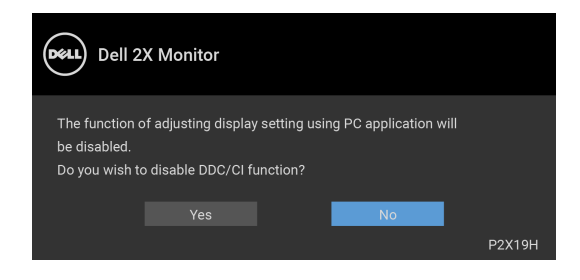

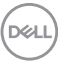

Bila monitor beralih ke mode hemat daya, pesan berikut akan ditampilkan:

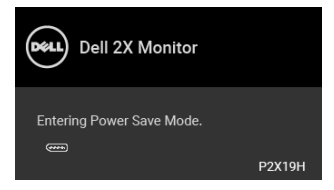

#### **CATATAN: Pesan ini bisa agak berbeda sesuai dengan sinyal masukan terhubung.**

Aktifkan komputer, kemudian hidupkan monitor agar dapat mengakses [OSD](#page-37-0).

OSD hanya akan berfungsi dalam mode pengoperasian normal. Jika Anda menekan tombol selain tombol daya selama Mode Aktif sedang tidak berfungsi, pesan berikut akan ditampilkan, tergantung pada input yang dipilih:

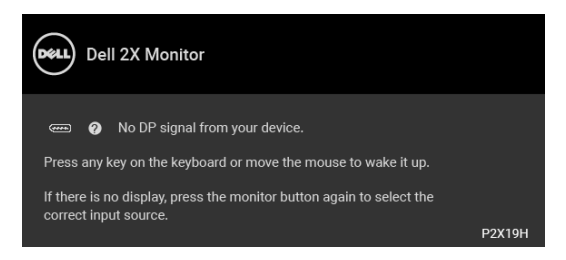

Hidupkan komputer dan monitor agar dapat mengakses OSD.

#### **CATATAN: Pesan ini bisa agak berbeda sesuai dengan sinyal masukan terhubung.**

Jika input VGA, HDMI atau DisplayPort dipilih dan kabel yang sesuai tidak tersambung, kotak dialog mengambang seperti yang ditunjukkan di bawah ini akan muncul.

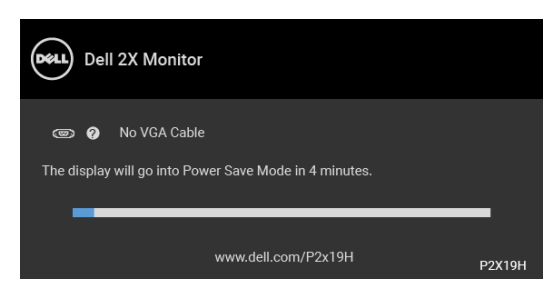

atau

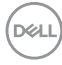

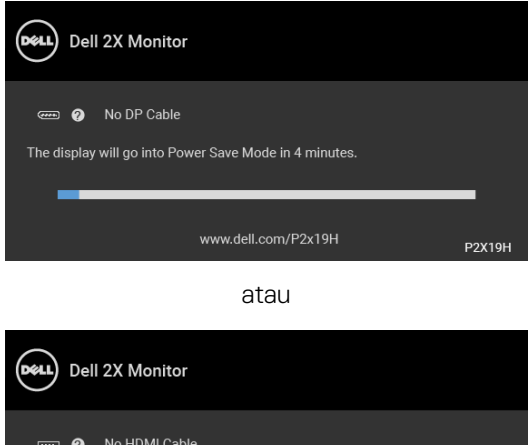

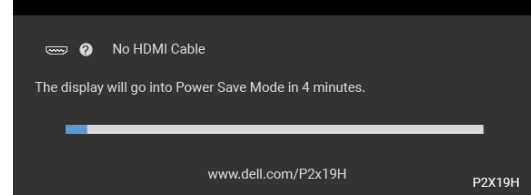

Untuk informasi lebih lanjut, lihat [Mengatasi Masalah](#page-57-2).

## <span id="page-52-0"></span>**Mengatur Resolusi Maksimum**

Mengatur resolusi Maksimum pada monitor:

Pada Windows® 7, Windows® 8, dan Windows® 8.1:

- **1.** Hanya untuk Windows® 8 dan Windows® 8.1, pilih ubin Desktop untuk beralih ke desktop klasik.
- **2.** Klik-kanan pada dekstop dan klik **Resolusi Layar**.
- **3.** Klik Daftar Turun ke Bawah pada **Resolusi Layar** dan pilih **1920 x 1080**.
- **4.** Klik **OK**.

Pada Windows® 10:

- **1.** Klik kanan di desktop lalu klik **Pengaturan Tampilan**.
- **2.** Klik **Pengaturan tampilan lanjutan**.
- **3.** Klik daftar menurun pada **Resolusi** dan pilih **1920 x 1080**.
- **4.** Klik **Terapkan**.

**Mengoperasikan monitor │ 53**

**D**<sup></sup>

Jika Anda tidak melihat 1920 x 1080 sebagai opsi, Anda mungkin perlu memperbarui driver grafis Anda. Tergantung pada komputer Anda, selesaikan salah satu prosedur berikut:

Jika memiliki desktop Dell atau komputer portabel:

• Buka [h](http://www.dell.com/support)ttp://www.dell.com/support, masukkan tag layanan Anda, lalu unduh driver terbaru untuk kartu grafis Anda.

Jika menggunakan komputer selain Dell (portabel atau desktop):

- Buka situs dukungan untuk komputer Anda, lalu unduh driver grafis terbaru.
- Buka situs Web kartu grafis, lalu unduh driver grafis terbaru.

## <span id="page-53-0"></span>**Memiringkan, Memutar, dan Menggeser Vertikal**

**CATATAN: Petunjuk berikut ini hanya berlaku untuk memasang penyangga yang dikirimkan dengan monitor Anda. Jika memasang penyangga yang Anda beli dari sumber lain, ikuti petunjuk penyiapan yang disertakan dengan penyangga.**

#### <span id="page-53-1"></span>**Memiringkan, memutar**

Dengan standar terpasang pada monitor, Anda dapat memiringkan dan memutar monitor untuk dapat melihat dengan sudut pandang yang lebih enak.

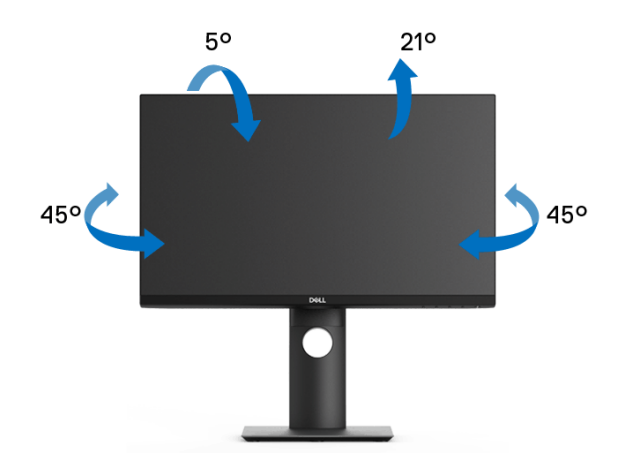

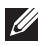

**CATATAN: Penyangga tidak dipasang di pabrik saat dikirimkan.**

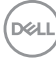

<span id="page-54-0"></span>**Ekstensi vertikal**

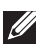

**CATATAN: Dudukan dapat memanjang secara vertikal hingga 130 mm. Gambar di bawah ini menunjukkan cara memanjangkan dudukan secara vertikal.**

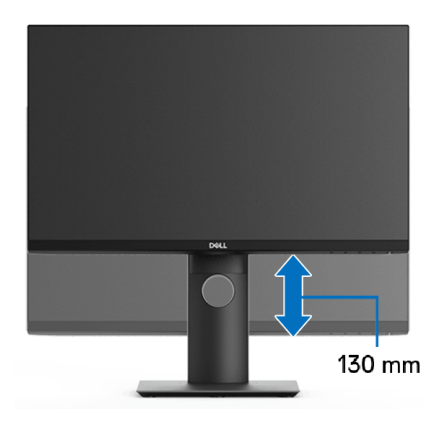

## <span id="page-54-1"></span>**Merotasi monitor**

Sebelum dirotasi, monitor harus diperpanjang secara vertikal ([Ekstensi vertikal](#page-54-0)) dan dimiringkan hingga maksimal agar tidak menyentuh tepi bawah monitor.

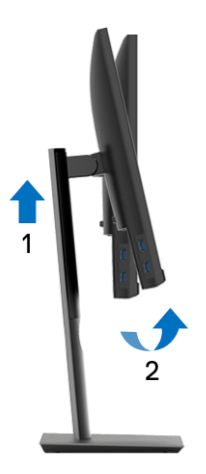

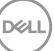

#### <span id="page-55-0"></span>**Putar searah jarum jam**

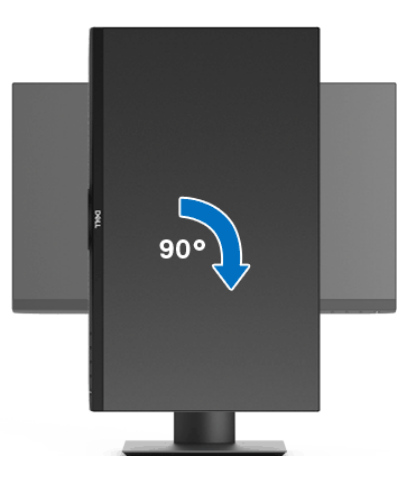

<span id="page-55-1"></span>**Putar berlawanan arah jarum jam**

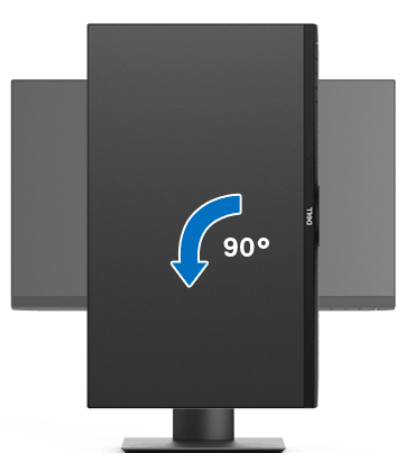

**CATATAN: Untuk menggunakan fungsi Rotasi Tampilan (tampilan Lanskap dibandingkan dengan Potret) di komputer Dell, Anda memerlukan driver grafis terbaru yang tidak disertakan bersama monitor ini. Untuk men-download driver grafis, buka**  www.dell.com/support**, lalu lihat bagian Download bagi Video Drivers untuk mendapatkan driver terbaru.**

**CATATAN: Saat dalam Mode Tampilan Potret, performa aplikasi intensif grafis (Permainan 3D, dsb.) dapat mengalami penurunan.**

DELL

## <span id="page-56-0"></span>**Menyesuaikan pengaturan tampilan rotasi sistem**

Setelah monitor dirotasi, Anda harus menyelesaikan prosedur di bawah ini untuk menyesuaikan Pengaturan Tampilan Rotasi Sistem.

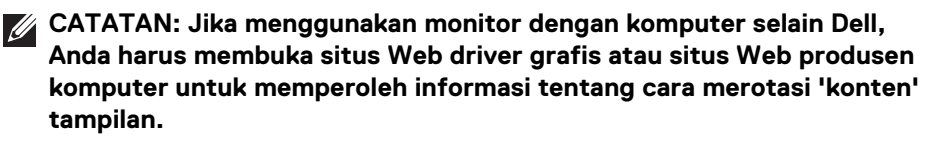

Untuk menyesuaikan Pengaturan Tampilan Rotasi:

- **1.** Klik kanan pada dekstop, lalu klik **Properti**.
- **2.** Pilih tab **Pengaturan**, lalu klik **Lanjutan**.
- **3.** Jika Anda memiliki kartu grafis ATI, pilih tab **Rotasi**, lalu atur rotasi yang diinginkan.
- **4.** Jika Anda memiliki kartu grafis nVidia, klik tab **nVidia**, di kolom kiri, lalu pilih rotasi yang diinginkan **NVRotate**, lalu pilih rotasi yang diinginkan.
- **5.** Jika Anda memiliki kartu grafis Intel®, pilih tab grafis **Intel**, klik **Properti Grafis**, pilih tab **Rotasi**, lalu atur rotasi yang diinginkan.
- **CATATAN: Jika opsi rotasi tidak terlihat atau tidak berfungsi dengan baik, buka** www.dell.com/support **lalu unduh driver terbaru untuk kartu grafis Anda.**

DØL

## <span id="page-57-2"></span><span id="page-57-0"></span>**Mengatasi Masalah**

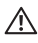

#### **PERINGATAN: Sebelum memulai prosedur apa pun di bagian ini, ikuti**  [Petunjuk keamanan](#page-66-4)**.**

## <span id="page-57-1"></span>**Uji mandiri**

Monitor menyediakan fitur tes mandiri untuk memastikan monitor berfungsi dengan benar. Jika monitor dan komputer tersambung dengan benar, namun layar monitor tetap gelap, jalankan tes mandiri monitor dengan melakukan langkah-langkah berikut:

- **1.** Matikan komputer dan monitor.
- **2.** Lepaskan steker kabel video dari bagian belakang komputer.
- **3.** Hidupkan monitor.

Kotak dialog mengambang akan ditampilkan di layar (pada latar belakang hitam), jika monitor tidak dapat mendeteksi sinyal video dan berfungsi dengan benar. Selama mode tes mandiri, LED daya tetap menyala putih. Tergantung pada input yang dipilih, salah satu dialog yang ditampilkan di bawah ini akan terus bergulir di layar.

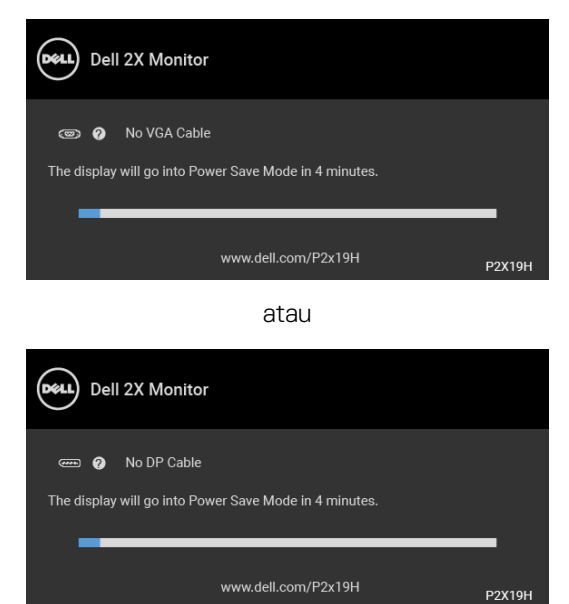

atau

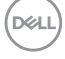

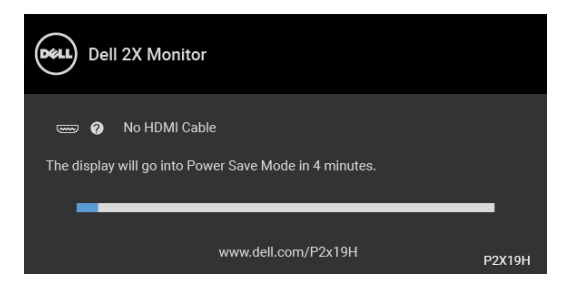

- **4.** Kotak ini juga akan ditampilkan selama operasi sistem normal, jika kabel video terlepas atau rusak.
- **5.** Matikan monitor, lalu sambungkan kembali kabel video; setelah itu, hidupkan komputer dan monitor.

Jika layar monitor tetap kosong setelah melakukan prosedur sebelumnya, periksa pengendali video dan komputer karena monitor berfungsi dengan benar.

## <span id="page-58-0"></span>**Diagnostik internal**

Monitor telah dilengkapi alat diagnosa yang akan membantu menentukan apakah kelainan layar yang Anda alami merupakan masalah biasa pada monitor, atau pada komputer dan kartu video.

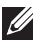

#### **CATATAN: Anda dapat menjalankan alat diagnostik hanya bila steker kabel video dilepaskan dan monitor dalam mode tes-mandiri.**

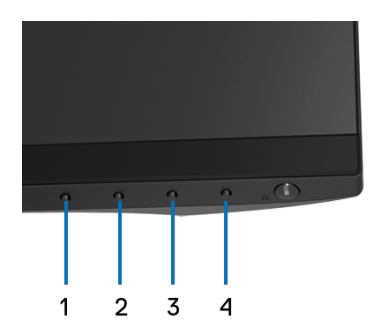

Untuk menjalankan alat diagnostik:

- **1.** Pastikan layar bersih (tidak ada debu di permukaan layar).
- **2.** Lepaskan sambungan steker kabel video dari bagian belakang komputer atau monitor. Monitor akan menjalankan mode tes mandiri.

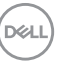

- **3.** Tekan dan tahan **Tombol 1** di panel depan selama 5 detik. Layar abu-abu akan ditampilkan.
- **4.** Periksa gangguan fungsi pada layar dengan hati-hati.
- **5.** Tekan kembali **Tombol 1** di panel depan. Warna layar akan berubah menjadi merah.
- **6.** Periksa gangguan fungsi pada tampilan.
- **7.** Ulangi langkah 5 dan 6 untuk memeriksa tampilan pada layar berwarna hijau, biru, hitam, dan putih serta teks.

Tes selesai bila layar teks muncul. Untuk keluar, tekan kembali **Tombol 1**.

Jika tidak mendeteksi adanya gangguan fungsi pada layar menggunakan alat diagnostik, maka monitor berfungsi dengan benar. Periksa kartu video dan komputer.

## <span id="page-59-0"></span>**Masalah Umum**

Tabel berikut berisi informasi umum tentang masalah monitor umum yang mungkin dihadapi serta kemungkinan solusi:

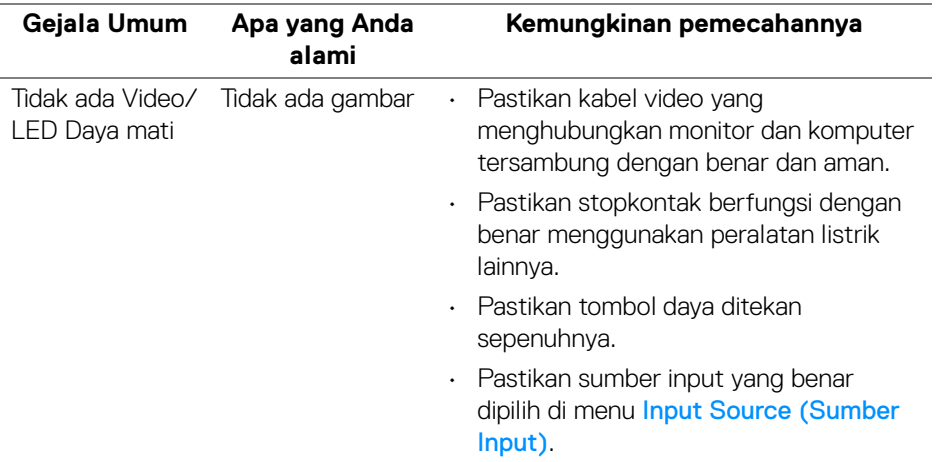

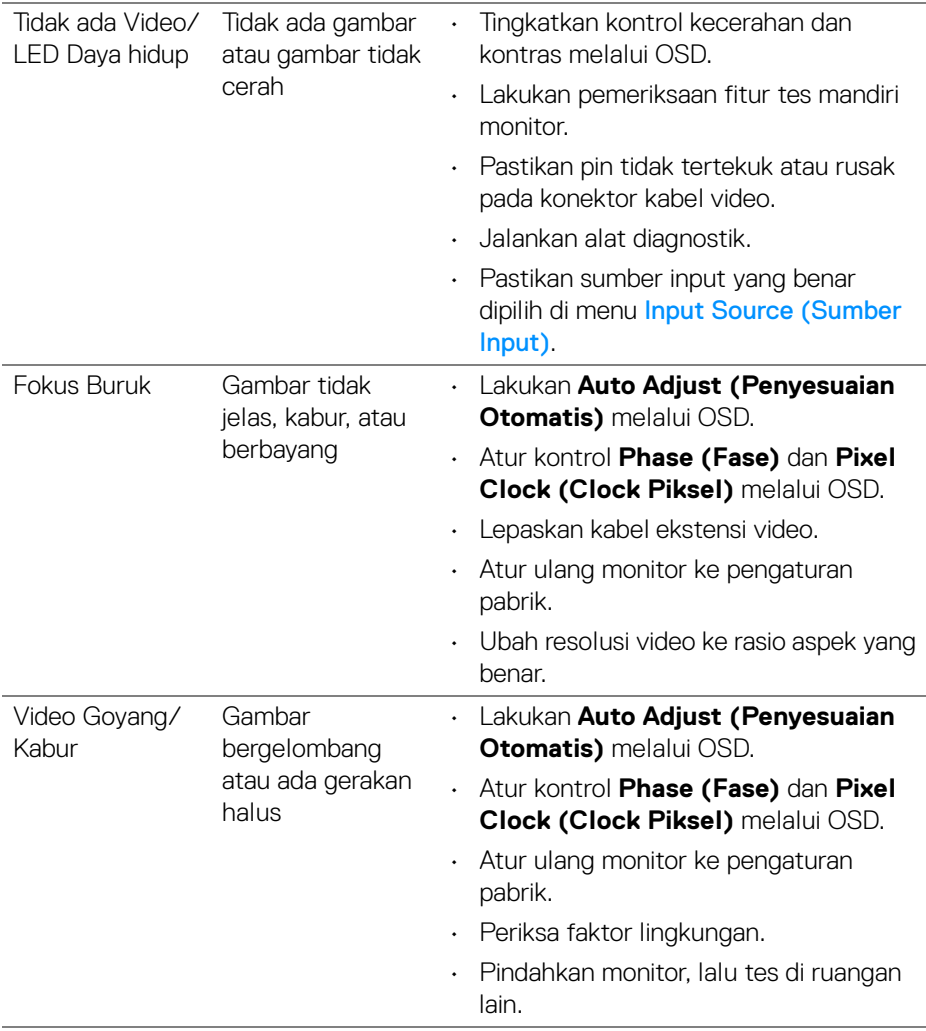

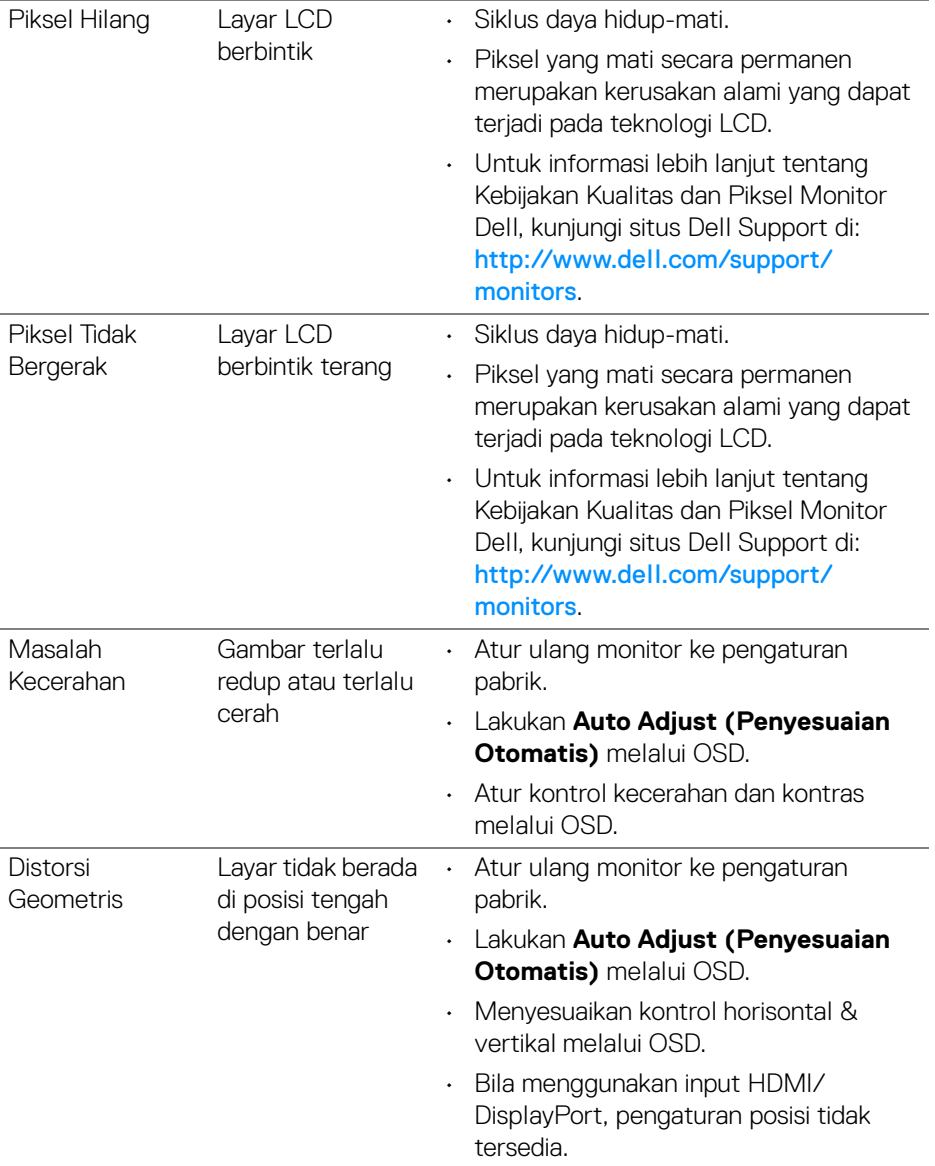

 $($ DELL

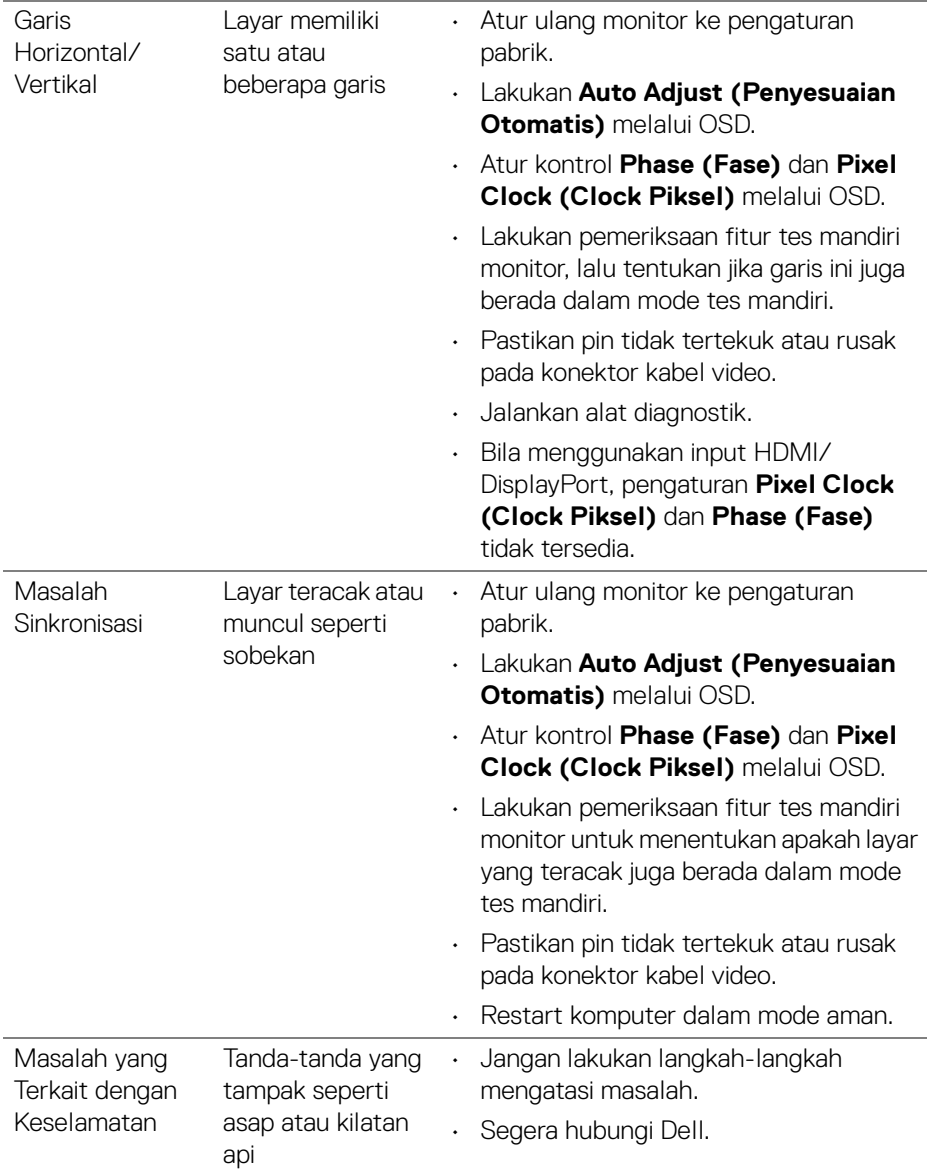

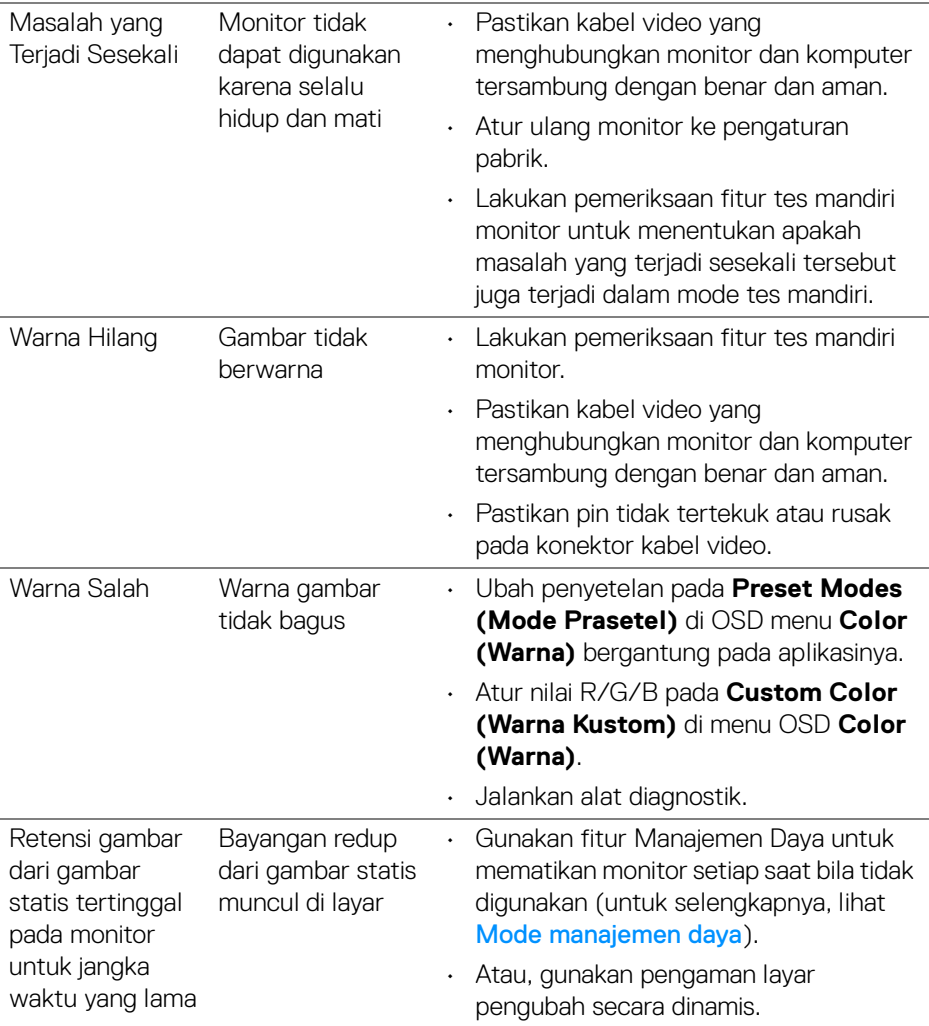

<span id="page-64-0"></span>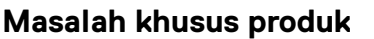

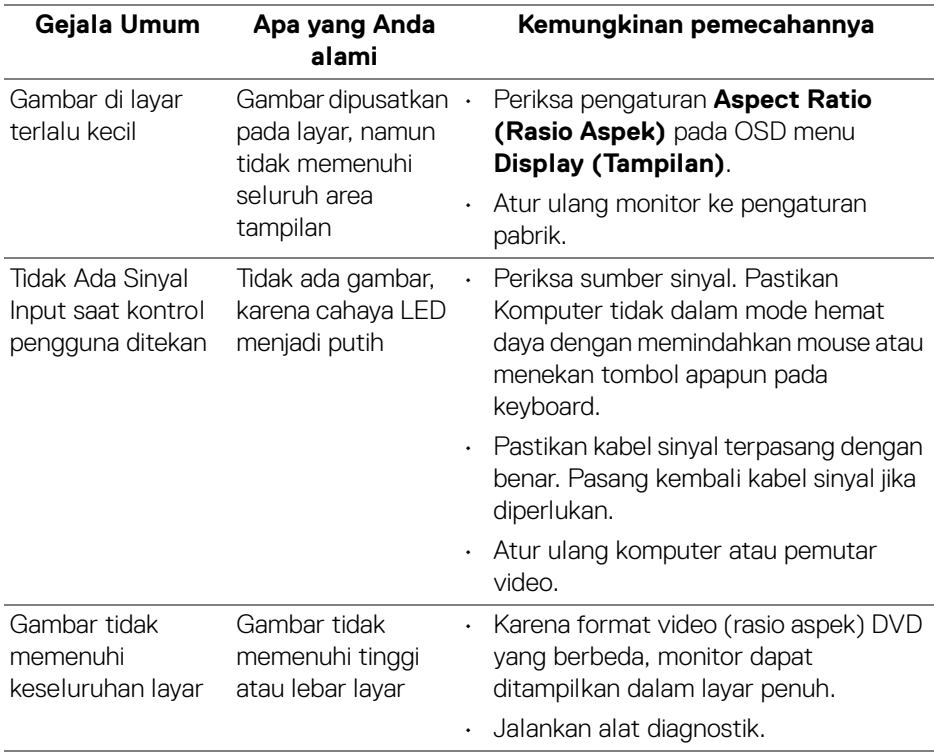

**CATATAN: Bila memilih mode HDMI/DisplayPort, fungsi Auto Adjust (Penyesuaian Otomatis) tidak tersedia.**

(dell

## <span id="page-65-1"></span><span id="page-65-0"></span>**Masalah khusus Universal Serial Bus (USB)**

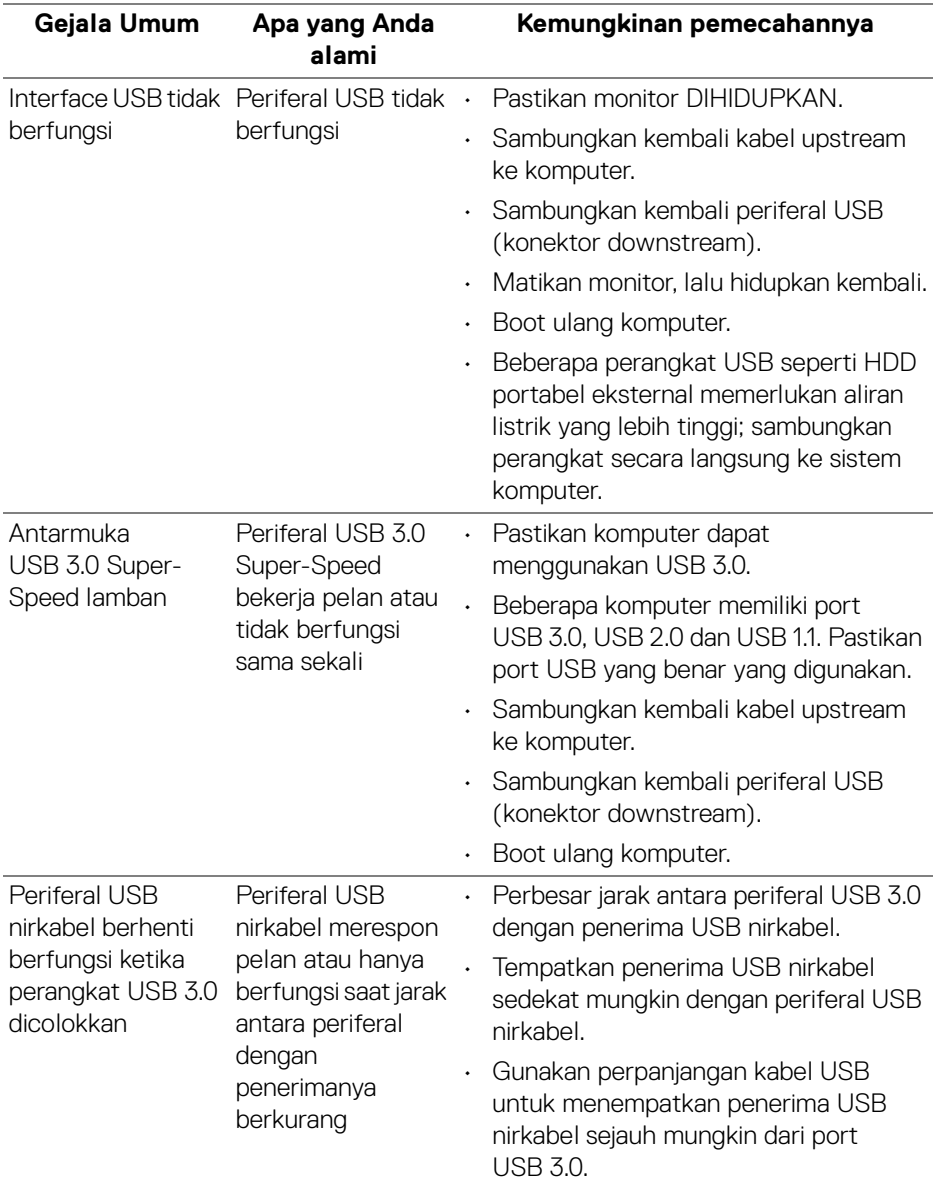

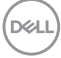

## <span id="page-66-0"></span>**Lampiran**

#### <span id="page-66-4"></span>**PERINGATAN: Petunjuk keamanan**

**PERINGATAN: Penggunaan pengendalian, penyesuaian atau prosedur selain yang disebutkan di dalam dokumen ini dapat menyebabkan kilatan cahaya, sengatan listrik dan/atau bahaya mekanis.**

Untuk informasi mengenai petunjuk keselamatan, lihat Informasi Keselamatan, Lingkungan, dan Peraturan (SERI).

## <span id="page-66-1"></span>**Pemberitahuan FCC (Hanya untuk A.S.) dan informasi peraturan lainnya**

Untuk pemberitahuan FCC dan informasi peraturan lainnya, bacalah situs web kepatuhan terhadap peraturan yang ada di: [w](www.dell.com/regulatory_compliance)ww.dell.com/regulatory\_compliance.

## <span id="page-66-3"></span><span id="page-66-2"></span>**Hubungi Dell**

**Bagi para pelanggan di Amerika Serikat, hubungi nomor 800-WWW-DELL (800-999-3355).**

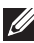

**CATATAN: Jika belum memiliki koneksi Internet yang aktif, Anda bisa menemukan informasi kontak pada faktur pembelian, surat jalan, surat tagihan, atau katalog produk Dell.**

**Dell memberikan beberapa opsi layanan dan dukungan berbasis telepon serta secara online. Ketersediaan bervariasi berdasarkan negara, produk, dan beberapa layanan mungkin tidak tersedia di wilayah Anda.** 

- Bantuan teknik online www.dell.com/support/monitors
- Menghubungi Dell www.dell.com/contactdell

**D**<sup></sup>